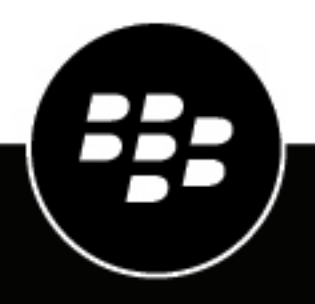

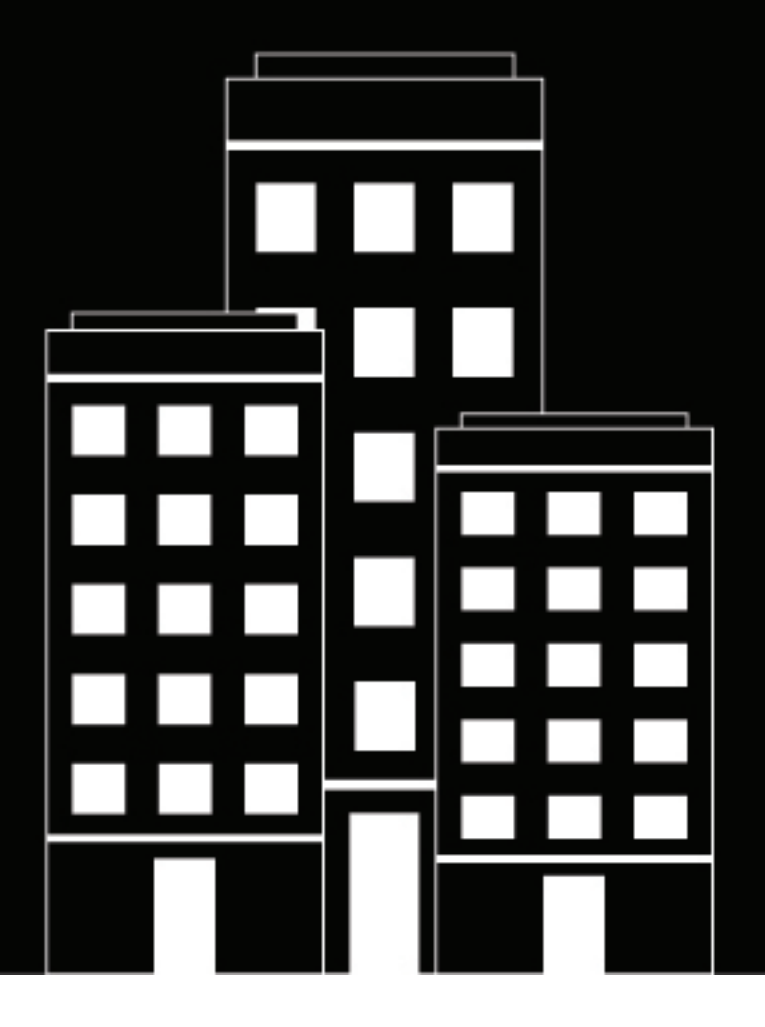

# **BlackBerry UEM**

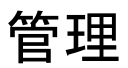

デバイスのアクティベーション

12.19

2024-03-07Z

## **Contents**

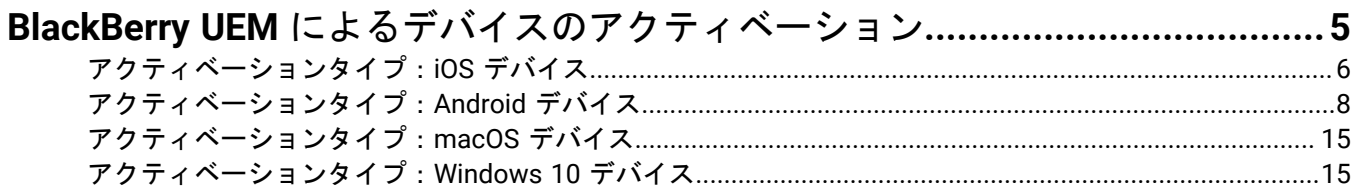

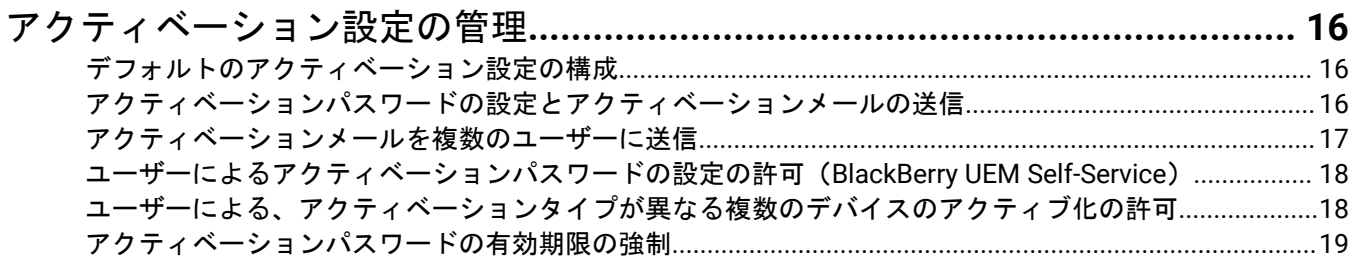

## **Android Enterprise** および **Android Management** [アクティベーションのサ](#page-19-0)

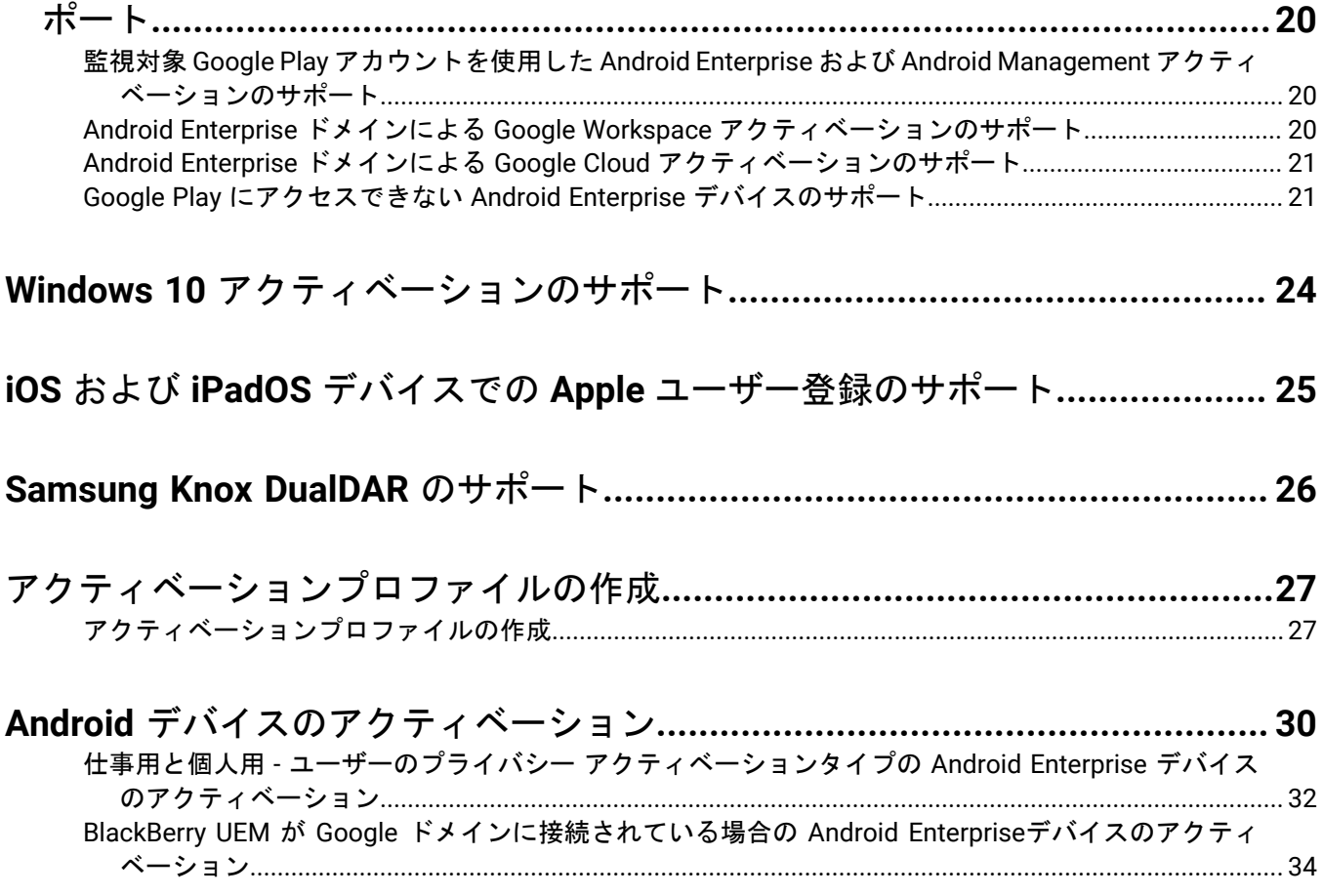

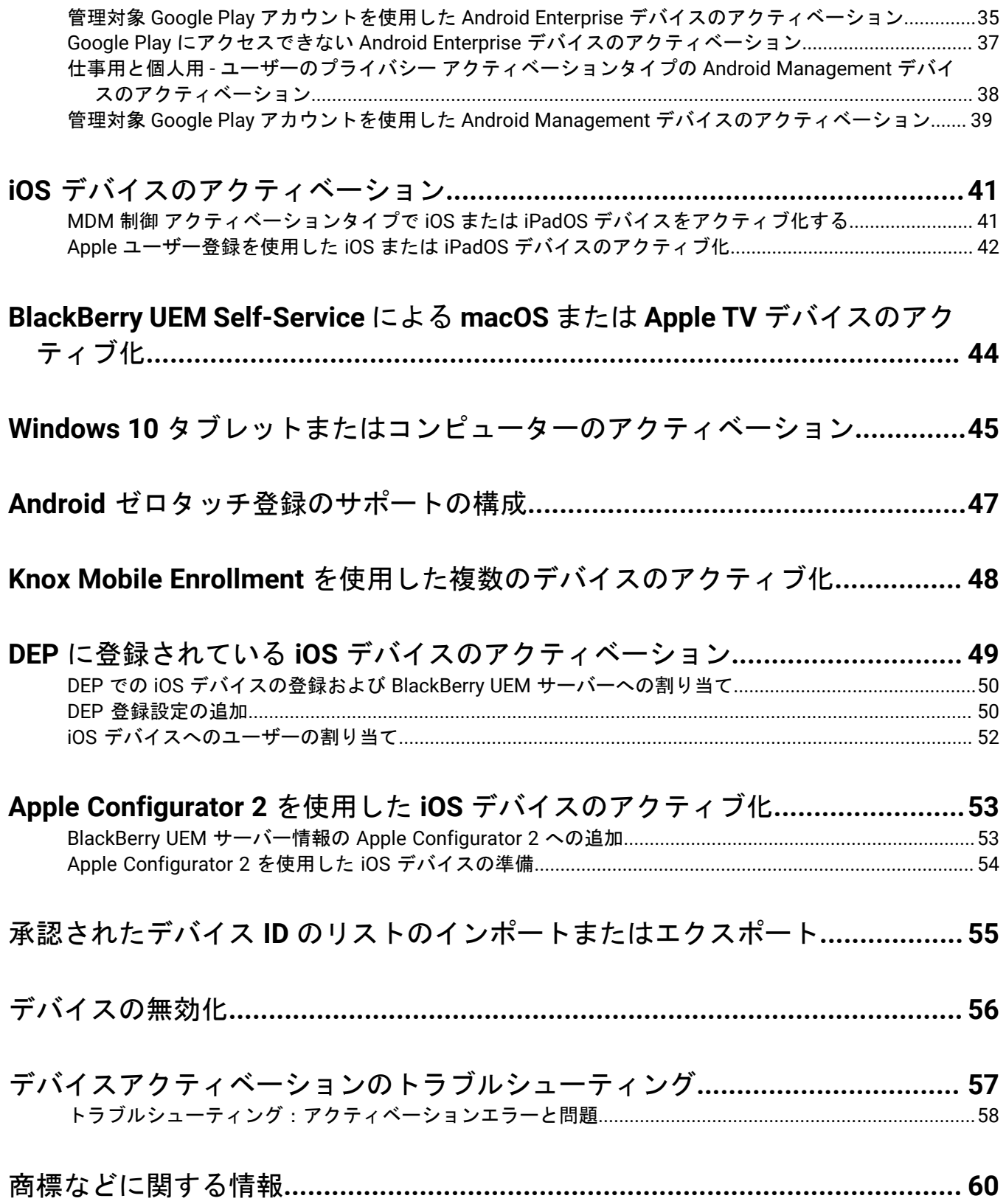

## <span id="page-4-0"></span>**BlackBerry UEM** によるデバイスのアクティベーショ ン

管理者またはユーザーがデバイスをアクティブ化すると、デバイスは BlackBerry UEM と関連付けられます。こ れにより、デバイスの設定を管理および割り当て、デバイス上の仕事用データにユーザーがアクセスできるよう になります。

デバイスがアクティブ化されたら、IT ポリシーとプロファイルを送信して、機能を制御および設定し、仕事用 データのセキュリティを管理できます。ユーザーがインストールするアプリを割り当てることもできます。選 択したアクティベーションタイプがどの程度の制御を許可するかに応じて、アクセスの特定データへの制限、リ モートでのパスワードの設定、デバイスのロック、またはデータの削除を実行して、デバイスを保護することも できます。

組織が所有するデバイスおよびユーザーが所有するデバイスのそれぞれの要件に適合するようにアクティベー ションタイプを割り当てることができます。アクティベーションタイプによって、すべてのデータに対するフル コントロール権限から仕事用データのみの特定の制御権限まで、デバイス上の仕事用データと個人用データを制 御できる度合いは異なります。

手順 アクション アクティブ化するデバイスごとに、UEM ライセンスが使用可能であることを確認しま Œ す。iOS、iPadOS、および Android デバイスの場合は、最新バージョンの BlackBerry UEM Client が適切なアプリストアからデバイスにインストールされていることを確認します。  $\mathbf{2}$ [デフォルトのアクティベーション設定の構成](#page-15-1)。 UEM 環境およびデバイスユーザーに関連する情報を確認します。 • Android Enterprise および Android Management [アクティベーションのサポート](#page-19-0) • Windows 10 [アクティベーションのサポート](#page-23-0) • iOS および iPadOS デバイスでの Apple [ユーザー登録のサポート](#page-24-0)  $\left| \right|$ • [Samsung Knox DualDAR](#page-25-0) のサポート • Android [ゼロタッチ登録のサポートの構成](#page-46-0) • Knox Mobile Enrollment [を使用した複数のデバイスのアクティブ化](#page-47-0) • DEP に登録されている iOS [デバイスのアクティベーション](#page-48-0) • Apple Configurator 2 を使用した iOS [デバイスのアクティブ化](#page-52-0)  $\bullet$ [アクティベーションメールのテンプレートを更新します](https://docs.blackberry.com/ja/endpoint-management/blackberry-uem/12_19/device-configuration/activation-email-templates/idu1432751878155)。 [アクティベーションプロファイルを作成し、それをユーザーアカウントまたはユーザーグ](#page-26-0) 6 [ループに割り当てます](#page-26-0)。

ユーザーがデバイスをアクティブ化できるように UEM を設定するには、次の操作を実行します。

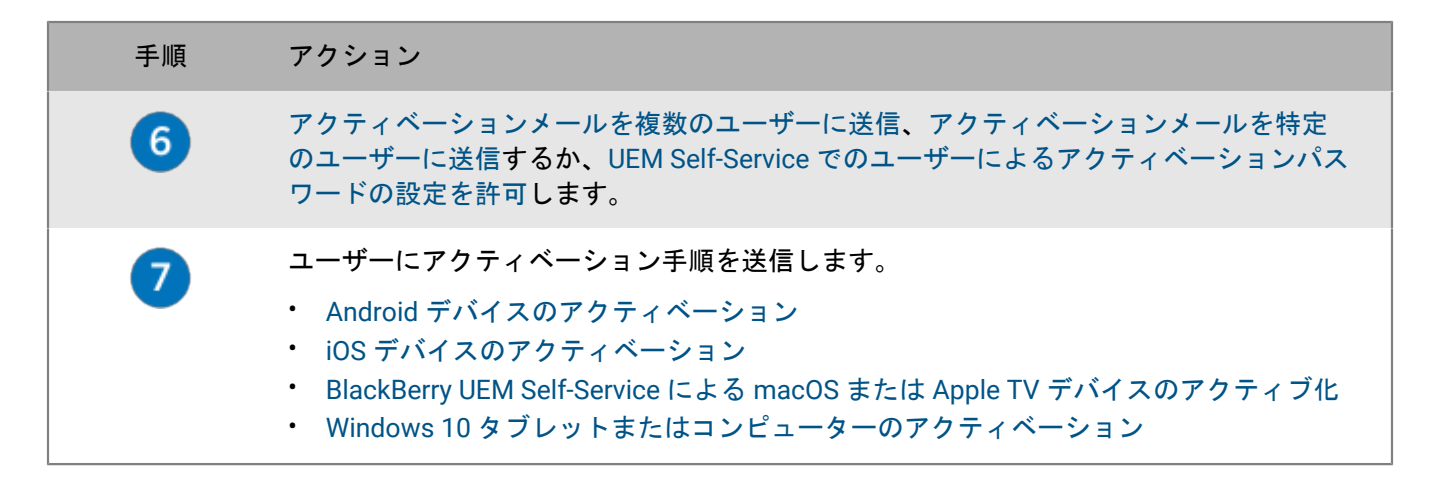

### <span id="page-5-0"></span>アクティベーションタイプ:**iOS** デバイス

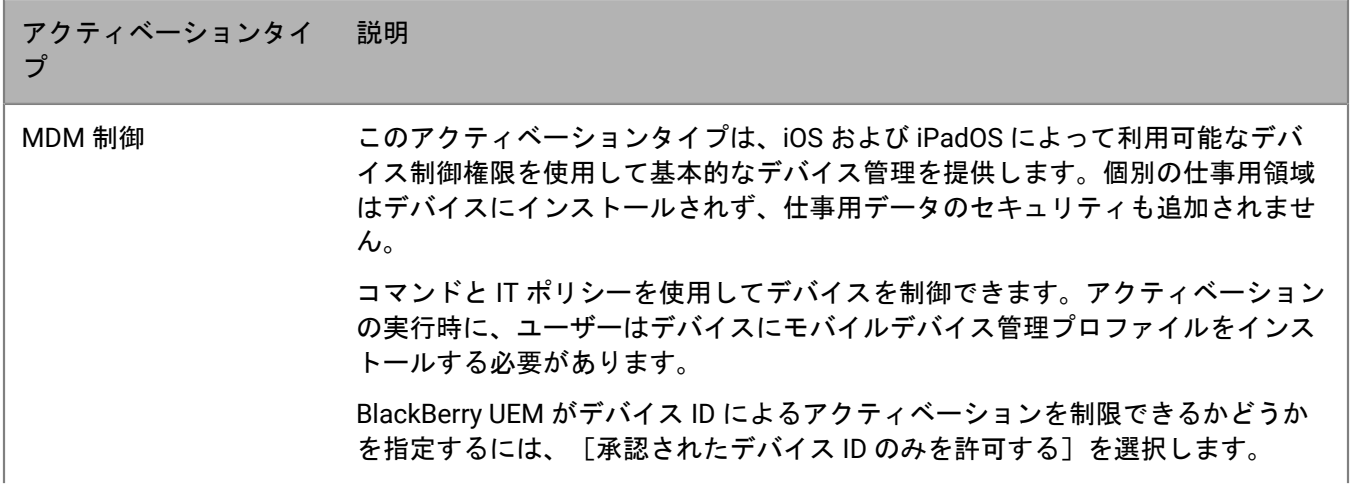

アクティベーションタイ プ 説明

ユーザーのプライバシー このアクティベーションタイプでは、ユーザーの個人データがプライベートの状 態であることを確認しながら、デバイスの基本的な制御を提供します。別個のコ ンテナはデバイスにインストールされず、仕事用データのセキュリティも追加さ れません。デバイスは、[電話を探す]や[ルートの検出]などのサービスを利 用することができますが、管理者はデバイスポリシーを制御できません。

> メモ **:** SIM ベースのライセンスの場合は、アクティベーションプロファイルで [SIM ベースのライセンスを有効にするには、SIM カードとデバイスのハード ウェア情報へのアクセスを許可します]を選択する必要があります。ユーザー は、SIM カードとデバイスハードウェアの情報のみにアクセスできる MDM プロ ファイルをインストールする必要があります。これらの情報は、適切な SIM ライ センス(ICCID、IMEI など)が利用可能であるかどうかを確認するために必要で す。

このアクティベーションタイプは Apple TV デバイスではサポートされません。

ユーザーのプライバシー アクティベーションを許可する場合は、組織のニーズに 基づいて、デバイスで管理するプロファイルを選択します。次のいずれかを選択 できます。

- SIM ベースのライセンスを有効にするには、SIM カードとデバイスのハード ウェア情報へのアクセスを許可します:このオプションは、UEM が SIM カー ドと ICCID や IMEI などのデバイスハードウェア情報にアクセスして、適切な SIM ライセンスが使用可能なことを確認できるかどうかを指定します。
- アプリの管理を許可する:このオプションでは、デバイスの仕事用アプリをイ ンストールするか削除するかを指定します。ユーザーの詳細画面には、インス トール済みの仕事用アプリが一覧で表示されます。アプリのショートカットを 許可するかどうかを指定することもできます。
- IT ポリシーの管理を許可する:このオプションでは、IT ポリシールールの限 定されたセットをデバイスに適用するかどうかを指定します(パスワードポリ シー、スクリーンショットの許可、管理されている送信元から管理されていな い送信先にドキュメントを送信する許可、管理されていない送信元から管理さ れている送信先にドキュメントを送信する許可)。
- メールプロファイル管理を許可する:このオプションでは、ユーザーに割り当 てられているメールプロファイル設定をデバイスに適用するかどうかを指定し ます。
- Wi-Fi プロファイル管理を許可する:このオプションでは、ユーザーに割り当 てられている Wi-Fi プロファイル設定をデバイスに適用するかどうかを指定し ます。
- VPN プロファイル管理を許可する:このオプションでは、ユーザーに割り当 てられている VPN プロファイル設定をデバイスに適用するかどうかを指定し ます。

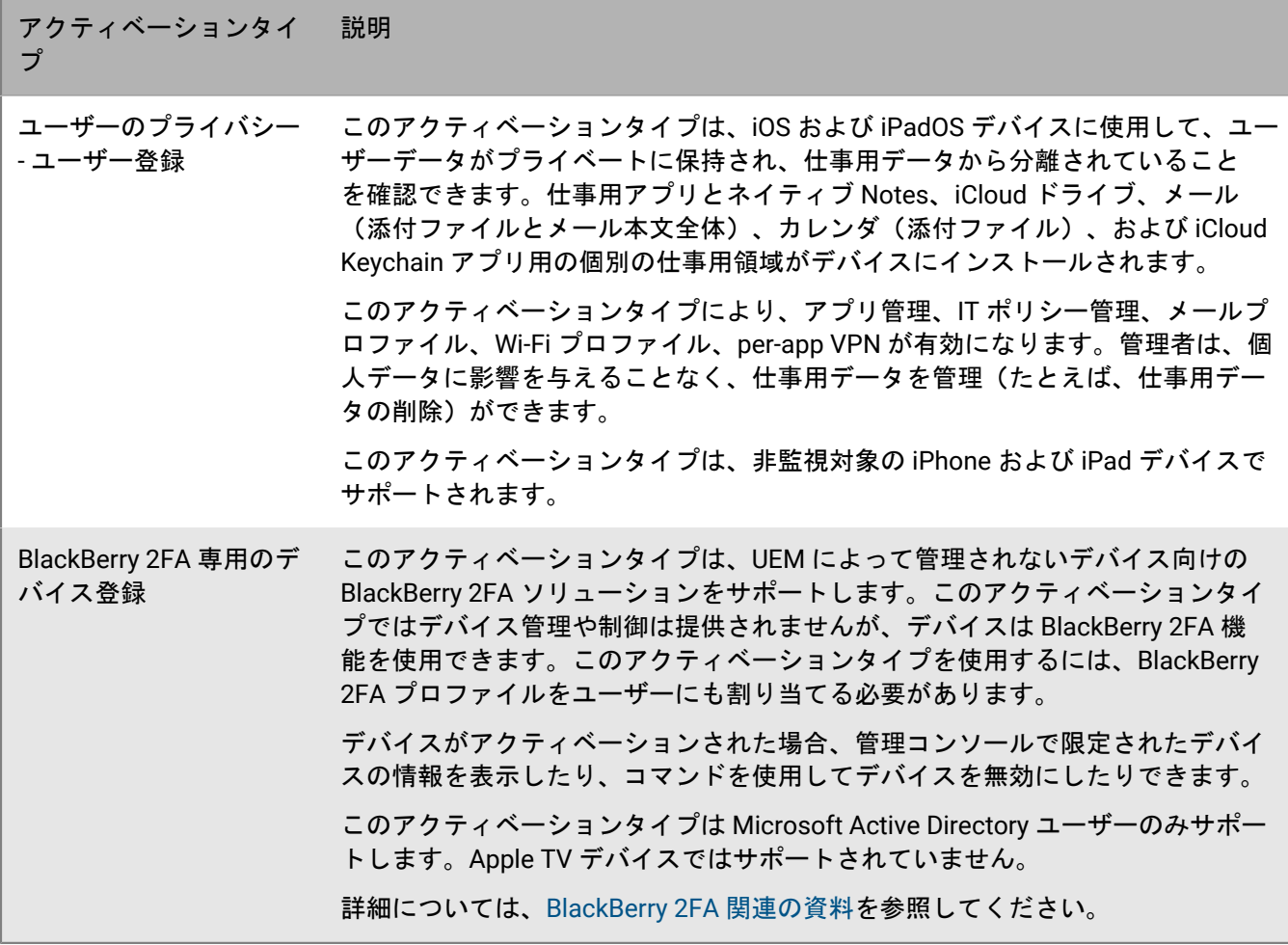

#### <span id="page-7-0"></span>アクティベーションタイプ:**Android** デバイス

Android デバイスの場合、複数のアクティベーションタイプの選択とランク付けを行って、BlackBerry UEM が 目的のデバイスに最適なアクティベーションタイプを確実に割り当てるように設定できます。たとえば、[仕事 用と個人用 - ユーザーのプライバシー (Samsung Knox)]を第 1 位、[仕事用と個人用 - ユーザーのプライバ シー (Android Enterprise)]を第 2 位とランク付けした場合、Samsung Knox Workspace をサポートするデバ イスは、第 1 位のアクティベーションタイプを受け取り、Samsung Knox Workspace をサポートしないデバイス は第 2 位を受け取ります。

**Android Management** デバイス

Android Management アクティベーションタイプのあるデバイスをアクティブ化する前に、[Android](https://docs.blackberry.com/en/endpoint-management/blackberry-uem/12_19/uem-release-notes/considerations-am-activation-types) Management [のアクティベーションタイプに関する考慮事項](https://docs.blackberry.com/en/endpoint-management/blackberry-uem/12_19/uem-release-notes/considerations-am-activation-types)を確認してください。

アクティベーションタイ プ 説明

仕事用と個人用 - ユー ザーのプライバシー (仕 事用プロファイルがある Android Management) このアクティベーションタイプでは、個人用データのプライバシが保護されます が、コマンドと IT ポリシールールを使用して仕事用データを管理できます。仕事 用データと個人用データを分離する仕事用プロファイルがデバイスで作成されま す。仕事用データと個人用データは両方とも、暗号化とパスワード認証によって 保護されます。 仕事用と個人用 - フルコ ントロール (仕事用プロ ファイルがある Android Management 完全管理の デバイス) このアクティベーションタイプでは、コマンドと IT ポリシールールを使用して デバイス全体を管理できます。仕事用データと個人用データを分離する仕事用プ ロファイルがデバイスで作成されます。仕事用領域のデータはすべて暗号化と何 らかの認証方式を使用して保護されます。認証方式には、パスワード、PIN、パ ターン、指紋などがあります。このアクティベーションタイプでは、UEM ログ ファイルで、デバイスアクティビティ(SMS、MMS、および電話通話)のログが サポートされます。 アクティベーション後、仕事用と個人用 - フルコントロール デバイスには、個人 用領域内のカメラ、電話、および設定などの標準のプリインストールアプリの限 定されたセットのみがあります。保持されているプリインストールアプリのリス トは、デバイスベンダーと OS バージョンによって異なります。 このアクティベーションタイプを使用するには、アクティベーション前にデバ イスを工場出荷時のデフォルト設定にリセットする必要があります。BlackBerry UEM Client が削除された場合、または仕事用プロファイルがデバイスから削除さ れた場合、自動的に工場出荷時のデフォルト設定にリセットされます。 仕事用領域のみ (Android Management 完全管理のデバイス) このアクティベーションタイプでは、コマンドと IT ポリシールールを使用して デバイス全体を管理できます。このアクティベーションタイプを使用する場合、 ユーザーはアクティベーションの前にデバイスを工場出荷時の設定にリセットす る必要があります。このアクティベーションプロセスでは、仕事用プロファイ ルのみインストールされ、個人用プロファイルはインストールされません。ユー ザーは、デバイスにアクセスするためにパスワードを作成する必要があります。 デバイス上のデータはすべて暗号化とパスワードなどの認証方式を使用して保護 されます。 アクティベーションの実行時に、デバイスによって UEM Client が自動的にインス トールされ、管理者権限が付与されます。ユーザーは、管理者権限を取り消した り、アプリをアンインストールしたりすることはできません。 アクティベーション後、仕事用領域のみ デバイスには、カメラ、電話、設定など の標準のプリインストールアプリの限定されたセットと、必須の種別に割り当て られたアプリのみがあります。保持されているプリインストールアプリのリスト は、デバイスベンダーと OS バージョンによって異なります。 このアクティベーションタイプを使用するには、アクティベーション前にデバイ スを工場出荷時のデフォルト設定にリセットする必要があります。UEM Client が 削除された場合、または仕事用プロファイルがデバイスから削除された場合、自 動的に工場出荷時のデフォルト設定にリセットされます。

#### **Android Enterprise** デバイス

アクティベーションタイ プ 説明 仕事用と個人用 - ユー ザーのプライバシー (仕 事用プロファイルがある Android Enterprise) このアクティベーションタイプでは、個人用データのプライバシが保護されます が、コマンドと IT ポリシールールを使用して仕事用データを管理できます。仕事 用データと個人用データを分離する仕事用プロファイルがデバイスで作成されま す。仕事用データと個人用データは両方とも、暗号化とパスワード認証によって 保護されます。 Android Enterprise デバイスの Google Play アプリ管理を許可するには、アクティ ベーションプロファイルで[Google Play を仕事用領域に追加]を選択します(デ フォルトで有効)。デバイスが Google Play にアクセスできない場合、ユーザー は別のソースから最新の UEM Client をダウンロードする必要があります。最新の UEM Client の .apk ファイルをダウンロードするには、[KB 42607](https://support.blackberry.com/community/s/article/42607) を参照してくだ さい。 BlackBerry Secure Connect Plus および Knox Platform for Enterprise サポートを 有効にするには、アクティベーションプロファイルで[Android Enterprise デバ イスをアクティブ化する場合、BlackBerry Secure Connect Plus などのプレミアム UEM の機能を有効にする]オプションを選択する必要があります。 ユーザーは管理者の権限を UEM Client に与える必要はありません。

アクティベーションタイ プ 説明

仕事用と個人用 - フルコ ントロール (仕事用プロ ファイルがある Android Enterprise 完全管理のデ バイス)

このアクティベーションタイプでは、コマンドと IT ポリシールールを使用して デバイス全体を管理できます。仕事用データと個人用データを分離する仕事用プ ロファイルがデバイスで作成されます。仕事用領域のデータはすべて暗号化と何 らかの認証方式を使用して保護されます。認証方式には、パスワード、PIN、パ ターン、指紋などがあります。このアクティベーションタイプでは、UEM ログ ファイルで、デバイスアクティビティ(SMS、MMS、および電話通話)のログが サポートされます。

Android Enterprise デバイスの Google Play アプリ管理を許可するには、アクティ ベーションプロファイルで[Google Play アカウントを仕事用領域に追加]を選択 します(デフォルトで有効)。

アクティベーション後、仕事用と個人用 - フルコントロール デバイスには、個人 用領域内のカメラ、電話、および設定などの標準のプリインストールアプリの限 定されたセットのみがあります。保持されているプリインストールアプリのリス トは、デバイスベンダーと OS バージョンによって異なります。

BlackBerry Secure Connect Plus および Knox Platform for Enterprise サポートを 有効にするには、アクティベーションプロファイルで[Android Enterprise デバ イスをアクティブ化する場合、BlackBerry Secure Connect Plus などのプレミアム UEM の機能を有効にする]オプションを選択する必要があります。

UEM がデバイス ID によるアクティベーションを制限できるかどうかを指定する には、アクティベーションプロファイルで[承認されたデバイス ID のみを許可す る]を選択します。

このアクティベーションタイプを使用するには、アクティベーション前にデバイ スを工場出荷時のデフォルト設定にリセットする必要があります。UEM Client が 削除された場合、または仕事用プロファイルがデバイスから削除された場合、自 動的に工場出荷時のデフォルト設定にリセットされます。

アクティベーションの実行時に、ユーザーは管理者の権限を UEM Client に与える 必要があります。

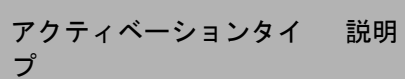

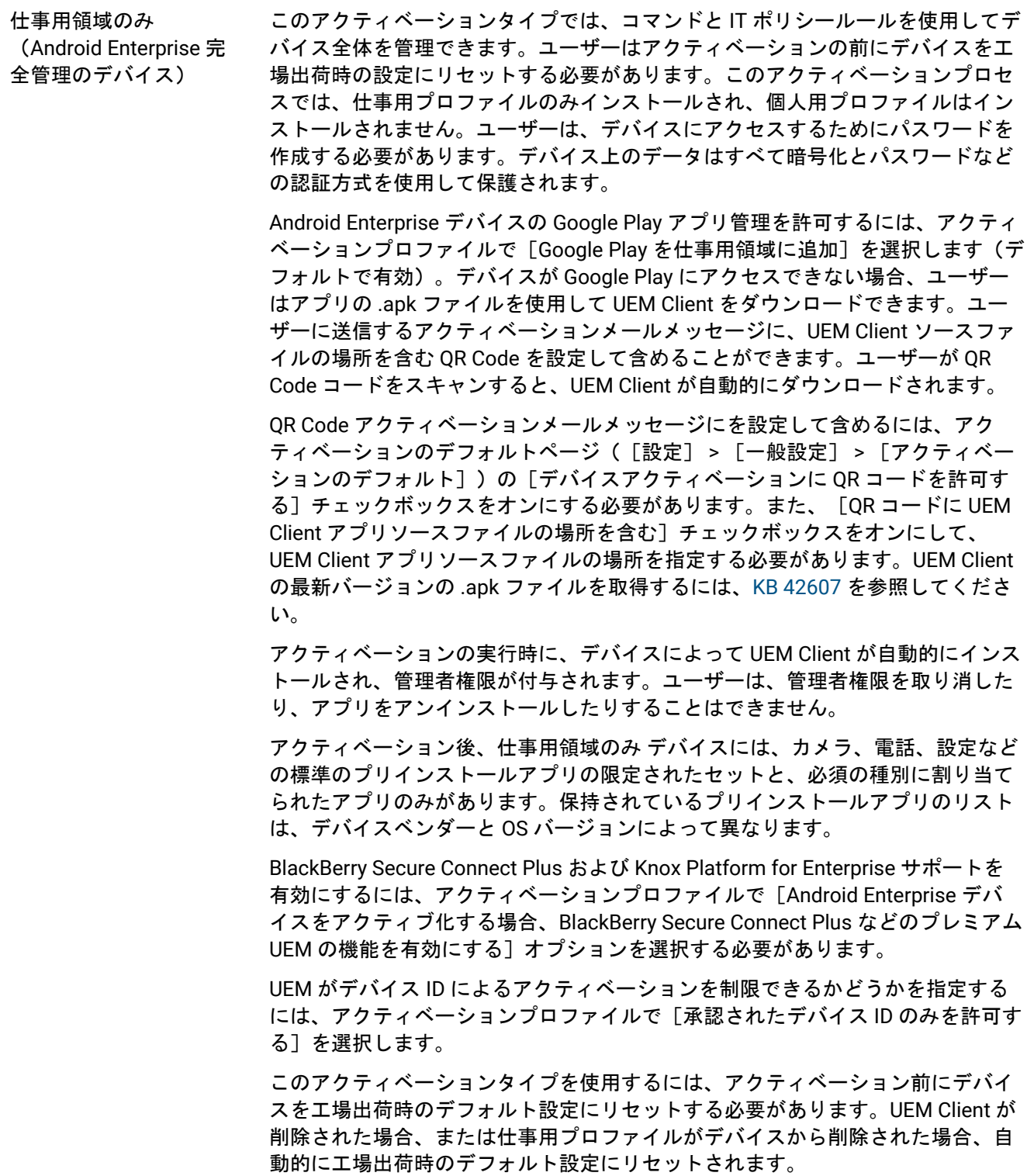

#### 仕事用プロファイルがない **Android** デバイス

次のアクティベーションタイプはすべての Android デバイスに適用されます。

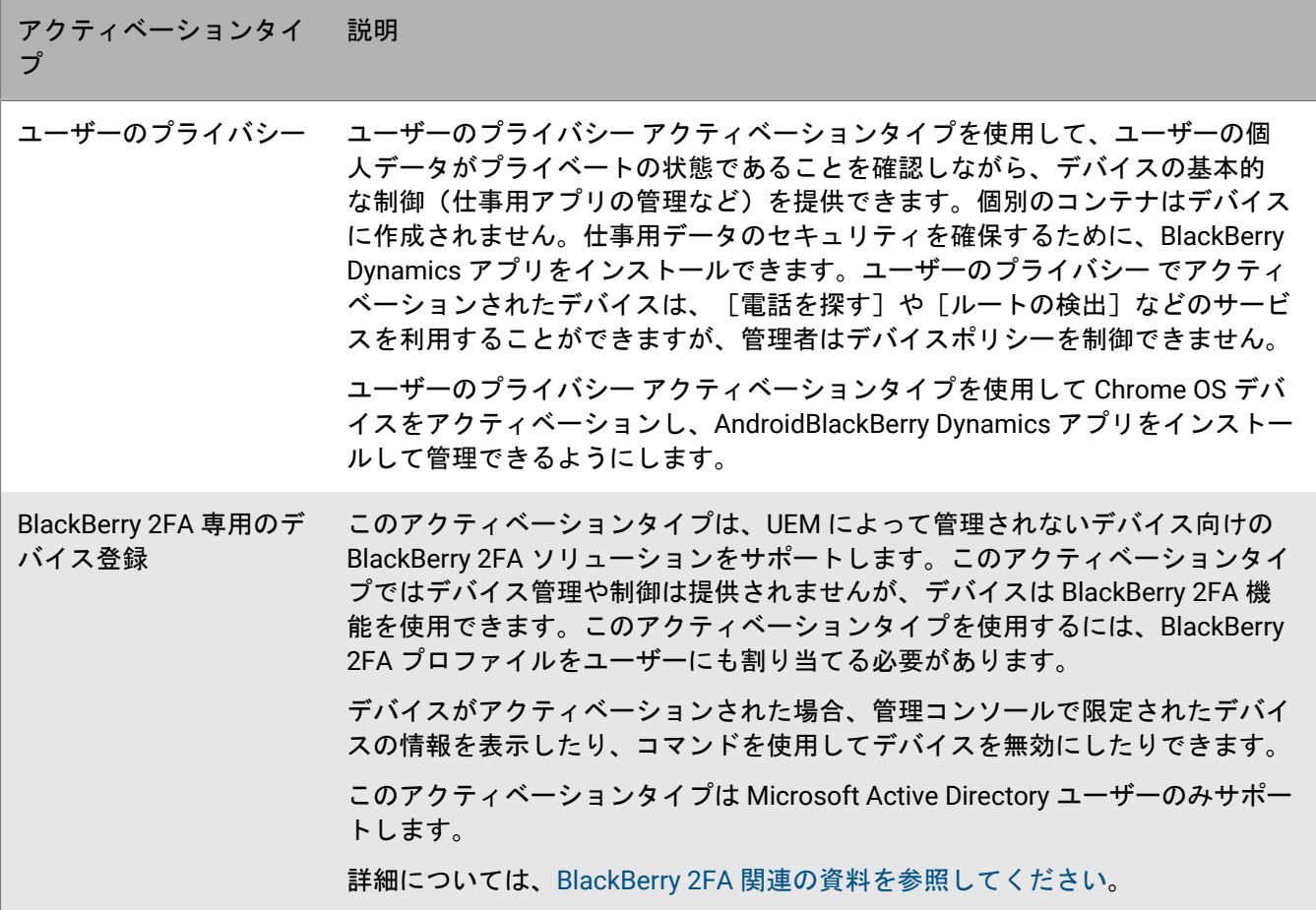

#### **Samsung Knox Workspace** デバイス

メモ **:** Samsung Knox アクティベーションタイプは、将来のリリースで廃止されます。Knox Platform for Enterprise をサポートするデバイスは、Android Enterprise アクティベーションタイプを使用してアクティブ化で きます。詳細については、[KB 54614](https://support.blackberry.com/community/s/article/54614) を参照してください。

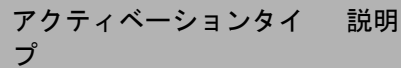

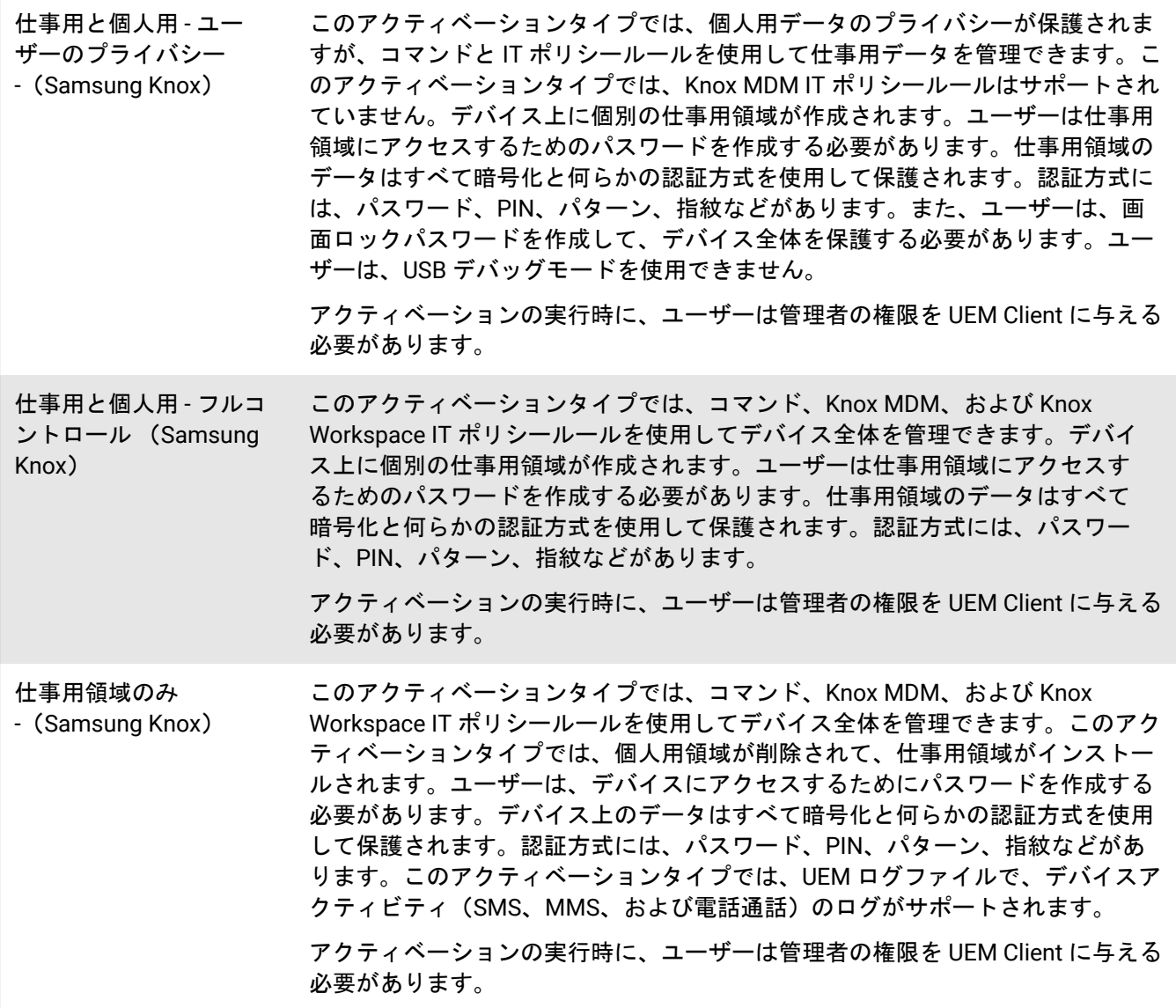

## <span id="page-14-0"></span>アクティベーションタイプ:**macOS** デバイス

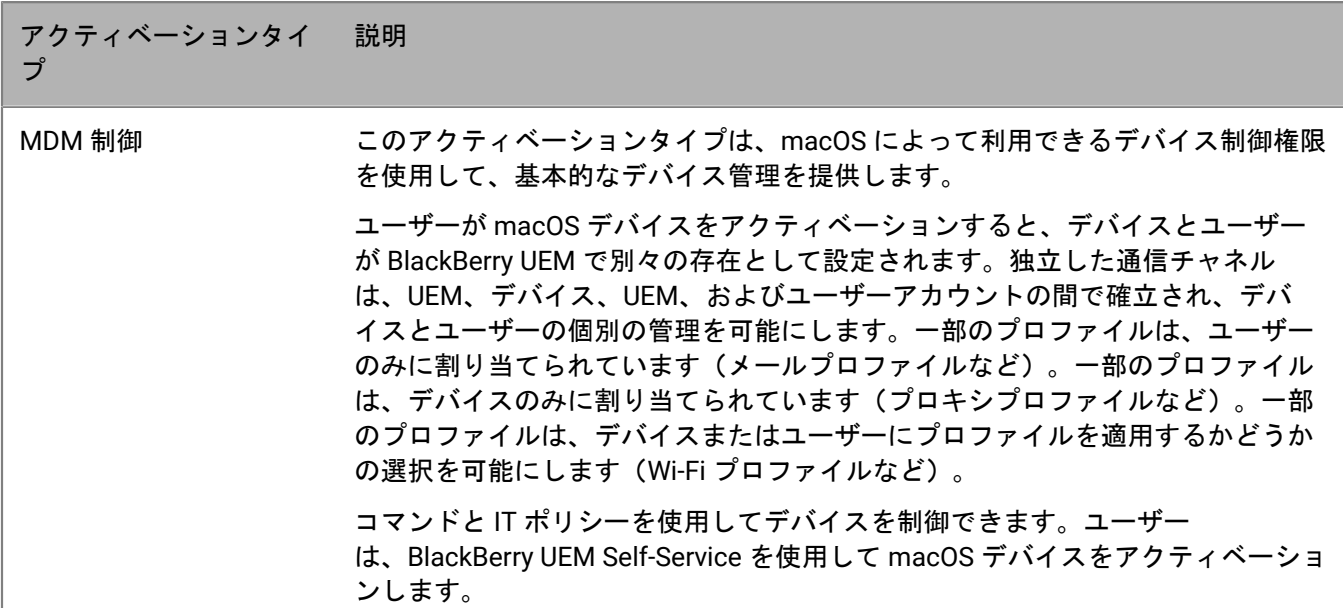

## <span id="page-14-1"></span>アクティベーションタイプ:**Windows 10** デバイス

メモ **:** Windows 10 Mobile デバイスは Microsoft [でサポートされなくなり、](https://support.microsoft.com/en-us/windows/windows-10-mobile-end-of-support-faq-8c2dd1cf-a571-00f0-0881-bb83926d05c5)UEM でのサポートが制限されます。

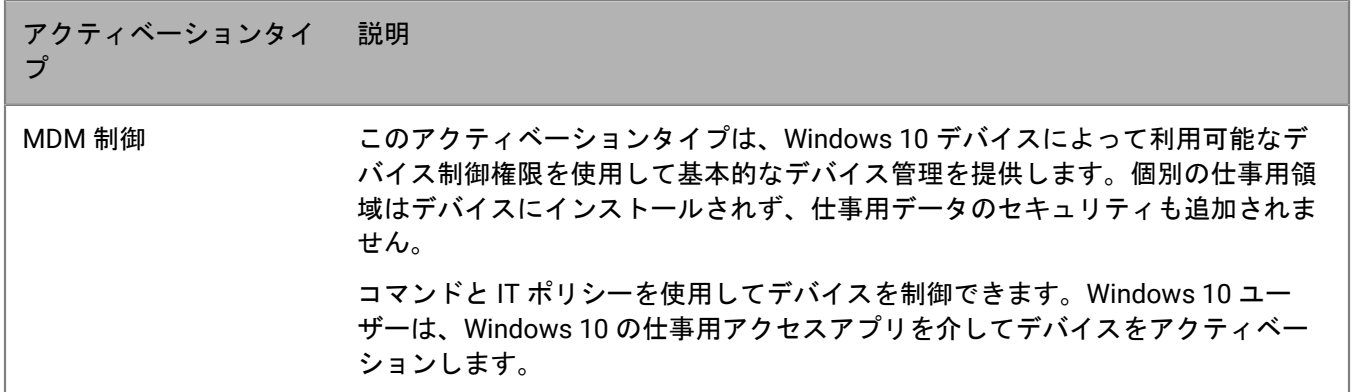

## <span id="page-15-0"></span>アクティベーション設定の管理

ユーザーがアクティベーションパスワードを入力する必要があるかどうか、または QR Code をスキャンできるか どうか、アクティベーションパスワード または QR Code の有効期間の長さ、およびユーザーが同じパスワード または QR Code を使用して複数のデバイスをアクティベーションできるかどうかなど、ユーザーによるデバイス のアクティベーション方法を管理できます。

#### <span id="page-15-1"></span>デフォルトのアクティベーション設定の構成

- **1.** 管理コンソールのメニューバーで、[設定] **>** [一般設定] **>** [アクティベーションのデフォルト]をク リックします。
- **2.** [デバイスアクティベーションデフォルト]セクションで、アクティベーションパスワードと QR Code オプ ションを指定します。
- **3.** デバイスがアカウントでアクティブ化されるたびに BlackBerry UEM からメールメッセージでユーザーに通知 する場合は、[デバイスアクティブ化通知を送信する]チェックボックスをオンにします。
- **4.** ユーザーが QR Code で BlackBerry Dynamics アプリをアクティブ化できるようにするには、[デフォルトの **BlackBerry Dynamics** アプリ制御]セクションで、[**QR** コードを使用して **BlackBerry Dynamics** アプリの ロックを解除する]チェックボックスをオンにします。詳細については、「[BlackBerry Dynamics](https://docs.blackberry.com/ja/endpoint-management/blackberry-uem/12_19/managing-apps/managing-blackberry-dynamics-apps/exi1462821862216) アプリのア [クセスキー、アクティベーションパスワード、または](https://docs.blackberry.com/ja/endpoint-management/blackberry-uem/12_19/managing-apps/managing-blackberry-dynamics-apps/exi1462821862216) QR コードの生成」を参照してください。
- **5.** ユーザーがモバイルデバイスをアクティブにする方法を簡素化するには、[**BlackBerry Infrastructure**]セク ションで[**BlackBerry Infrastructure** への登録をオンにする]チェックボックスをオンにします。このオプ ションをクリアした場合、デバイスをアクティブ化しようとすると、UEM のサーバーアドレスの入力を求め られます。
- **6.** 承認済みデバイス ID のリストをインポートまたはエクスポートするには、[デバイス **ID** をインポートまたは エクスポート]セクションで [参照]をクリックします。承認済みデバイス ID のリストを含む .csv ファイル に移動して選択します。詳細については、「承認されたデバイス ID [のリストのインポートまたはエクスポー](#page-54-0) [ト](#page-54-0)」を参照してください。
- **7.** [保存]をクリックします。

#### <span id="page-15-2"></span>アクティベーションパスワードの設定とアクティベーション メールの送信

アクティベーションパスワードを設定し、1 台以上のデバイスのアクティベーションするための手順を含むアク ティベーションメールをユーザーに送信できます。オンプレミス環境では、メールメッセージは、SMTP サー バー設定で設定したメールアドレスから送信されます。

作業を始める前に: [アクティベーションメールテンプレートを作成](https://docs.blackberry.com/ja/endpoint-management/blackberry-uem/12_19/device-configuration/activation-email-templates/idu1432751878155)します。

- **1.** 管理コンソールのメニューバーで、[ユーザー] **>** [管理対象デバイス]をクリックします。
- **2.** ユーザーアカウントの名前を検索してクリックします。
- 3. 「アクティベーションの詳細]ペインで、「アクティベーションパスワードを設定]をクリックします。
- **4.** [アクティベーションオプション]ドロップダウンリストで、次のタスクのいずれかを実行します。
- 現在割り当てられているアクティベーションプロファイルでデバイスをアクティブにする場合は、[デ フォルトのデバイスアクティベーション]を選択します。
- アクティベーションパスワードと特定のアクティベーションプロファイルをペアリングするには、[指定 されたアクティベーションプロファイルでデバイスアクティベーション]を選択します。詳細について は、[「ユーザーによる、アクティベーションタイプが異なる複数のデバイスのアクティブ化の許可](#page-17-1)」を参 照してください。
- 5. [アクティベーションパスワード]ドロップダウンリストで、次のいずれかを実行します。
	- パスワードを自動的に生成する場合は、[デバイスアクティベーションパスワードを自動生成し、アク ティベーションの手順を記載したメールを送信する]を選択します。このオプションを選択した場合は、 ユーザーに情報を送信するためにメールテンプレートを選択する必要があります。
	- ユーザーのアクティベーションパスワードを設定し、オプションでアクティベーションメールを送信する 場合、[デバイスアクティベーションパスワードを設定する]を選択し、パスワードを入力します。
- **6.** 必要に応じて、アクティベーションパスワードの有効期間を指定するには、アクティベーション期間の有効 期限を変更します。
- **7.** 1 回のデバイスアクティベーションに対してのみアクティベーションパスワードを有効にする場合は、[最初 のデバイスがアクティブになったら、アクティベーションの有効期限が切れる]を選択します。
- **8.** [アクティベーションメールテンプレート]ドロップダウンリストで、使用するメールテンプレートを選択 します。
- 9. 「送信] をクリックします。

#### <span id="page-16-0"></span>アクティベーションメールを複数のユーザーに送信

アクティベーションメールを一度に複数のユーザーに送信できます。複数のユーザーにアクティベーションメー ルを送信する場合、アクティベーションパスワードは自動生成されます。メールは、SMTP サーバー設定で設定 したメールアドレスから送信されます。

作業を始める前に: [アクティベーションメールテンプレートを作成](https://docs.blackberry.com/ja/endpoint-management/blackberry-uem/12_19/device-configuration/activation-email-templates/idu1432751878155)します。

- **1.** 管理コンソールのメニューバーで、[ユーザー] **>** [管理対象デバイス]をクリックします。
- **2.** アクティベーションメールを送信する各ユーザーの横にあるチェックボックスをオンにします。
- **3. 曙 をクリックします。**
- **4.** [アクティベーションオプション]ドロップダウンリストで、次のいずれかを実行します。
	- 現在割り当てられているアクティベーションプロファイルでデバイスをアクティベーションする場合 は、[デフォルトのデバイスアクティベーション]を選択します。
	- アクティベーションパスワードと特定のアクティベーションプロファイルをペアリングするには、[指定 されたアクティベーションプロファイルでデバイスアクティベーション]を選択します。アクティベー ションパスワードとアクティベーションプロファイルのペアリングの詳細については、[「ユーザーによ](#page-17-1) [る、アクティベーションタイプが異なる複数のデバイスのアクティブ化の許可](#page-17-1)」を参照してください。
- **5.** [アクティベーションパスワード]ドロップダウンリストで、[デバイスアクティベーションパスワードを 自動生成し、アクティベーションの手順を記載したメールを送信する]を選択します。
- **6.** アクティベーションパスワードの有効期間を指定するには、アクティベーション期間の有効期限を変更しま す。
- **7.** 1 回のデバイスアクティベーションに対してのみアクティベーションパスワードを有効にする場合は、[最初 のデバイスがアクティブになったら、アクティベーションの有効期限が切れる]を選択します。
- **8.** [アクティベーションメールテンプレート]ドロップダウンリストで、使用するメールテンプレートを選択 します。
- 9. [送信] をクリックします。

#### <span id="page-17-0"></span>ユーザーによるアクティベーションパスワードの設定の許可 (**BlackBerry UEM Self-Service**)

iOS、Android、および Windows デバイスのユーザーには、BlackBerry UEM Self-Service を使用して独自のアク ティベーションパスワードを作成することを許可できます。

- **1.** メニューバーで[設定] **>** [セルフサービス] **>** [セルフサービス設定]をクリックします。
- 2. [セルフサービスコンソールでのデバイスのアクティブ化をユーザーに許可する]チェックボックスをオン にして、次の手順を実行します。
- **3.** アクティベーションパスワードが期限切れになるまでに、ユーザーがデバイスをアクティブ化する必要があ る時間を指定します。
- **4.** アクティベーションパスワードに必要な最小文字数を指定します。
- **5.** [最低限のパスワードの複雑さ]ドロップダウンリストで、必要な複雑さのレベルを選択します。
- **6.** アクティベーションパスワードを作成したときにアクティベーションメールをユーザーに自動的に送信する には、[アクティベーションメールを送信]チェックボックスをオンにします。[アクティベーションメー ルテンプレート]ドロップダウンリストで、メールテンプレートを選択します。
- **7.** カスタムアクティベーションメッセージをユーザーに送信するには、[カスタムアクティベーションメッ セージを送信]チェックボックスをオンにします。適切なドロップダウンリストから、各デバイスタイプの メッセージテンプレートを選択します。
- **8.** UEM Self-Service にログインするたびにユーザーにログイン通知メールを送信するには、[セルフサービスロ グイン通知を送信]チェックボックスをオンにします。
- 9. 「保存] をクリックします。

### <span id="page-17-1"></span>ユーザーによる、アクティベーションタイプが異なる複数のデ バイスのアクティブ化の許可

ユーザーがアクティベーションタイプの異なるデバイスをアクティブ化できるように、ユーザーのアクティベー ションパスワードを複数作成して、アクティベーションパスワードを特定のアクティベーションプロファイルと 組み合わせることができます。

たとえば、ユーザーに、デバイスのフルコントロールを認めるアクティベーションタイプで仕事用デバイスをア クティブ化させる一方で、ユーザーのプライバシーを許可するアクティベーションタイプで個人用デバイスをア クティブ化させることができます。1 つのアクティベーションパスワードを、フルデバイスコントロールを許可 するアクティベーションプロファイルと組み合わせ、2 番目のアクティベーションパスワードを、ユーザープラ イバシーアクティベーションプロファイルと組み合わせることにより、ユーザーは各デバイスをアクティブ化 して異なる結果を得ることができます。各パスワードの目的の用途を説明するメールテンプレートを作成できま す。

アクティベーションパスワードを特定のアクティベーションプロファイルと組み合わせるには、ユーザーアカウ ントを作成するか、アクティベーションメールを送信するときに、[指定されたアクティベーションプロファイ ルでデバイスアクティベーション]オプションを選択します。

特定のアクティベーションプロファイルと組み合わされたアクティベーションパスワードを最大 2 つ所有できま す。それぞれのパスワードは、複数のデバイスをアクティブにするために使用できます。アクティベーションプ ロファイルと組み合わされたアクティベーションパスワードの場合、アクティベーションプロファイルの[ユー ザーがアクティブ化できるデバイス数]オプションは適用されないことに注意してください。

アクティベーションパスワードと組み合わされているアクティベーションプロファイルを削除すると、そのアク ティベーションパスワードは自動的に期限切れになります。必要に応じて、いつでもユーザーの[アクティベー](#page-18-0) [ションパスワードを期限切れにする](#page-18-0)ことができます。

ユーザーは BlackBerry UEM Self-Service で特定のアクティベーションプロファイルと組み合わされたアクティ ベーションパスワードを作成することはできません。

このオプションは、DEP に登録された iOS デバイスではサポートされていません。

#### <span id="page-18-0"></span>アクティベーションパスワードの有効期限の強制

ユーザー用に生成されたアクティベーションパスワードを手動で期限切れにすることができます。

- **1.** 管理コンソールのメニューバーで、[ユーザー] **>** [管理対象デバイス]をクリックします。
- **2.** ユーザーアカウントの名前を検索してクリックします。
- **3.** [アクティベーションの詳細]セクションで、期限切れにするアクティベーションパスワードの下にあ る[期限切れ]をクリックします。

アクティベーションパスワードは即座に期限切れになります。通常のアクティベーションパスワードを強制的に 期限切れにすると、パスワードが期限切れになった日時が表示されます。特定のアクティベーションプロファイ ルと組み合わされていたアクティベーションパスワードを期限切れにする場合、デバイスアクティベーションパ スワードの詳細は表示されなくなります。

## <span id="page-19-0"></span>**Android Enterprise** および **Android Management** アク ティベーションのサポート

ユーザーの Android Enterprise および Android Management デバイスをアクティブ化する方法は、デバイスの Android OS バージョンやユーザーのデバイスに対する組織の制御の量など、いくつかの要因によって異なりま す。また、管理対象 Google Play アカウント、Google Workspace ドメインまたは Google Cloud ドメインを使用 して組織が Google サービスとやり取りするかどうか、または Google サービスを使用しないかどうかによっても 異なります。

### <span id="page-19-1"></span>監視対象 **Google Play** アカウントを使用した **Android Enterprise** および **Android Management** アクティベーションのサポート

組織に Google ドメインがない場合、または BlackBerry UEM を Google ドメインに接続したくない場合は、管理 対象 Google Play アカウントを使用して Android Enterprise および Android Management デバイスをアクティブ 化できます。管理対象 Google Play アカウントを使用すると、Android Enterprise デバイスユーザーがダウンロー ドできる内部アプリを Google Play に追加できます。

UEM で管理対象 Google Play アカウントを使用するには、任意の Google または Gmail アカウントを使用して UEM を Google に接続します。ユーザーに関して個人を特定できる情報が Google に送信されることはありま せん。UEM を Google に接続した後、ユーザーが Android Enterprise および Android Management デバイスを アクティベーションし、Google Play を使用して仕事用アプリをダウンロードできるようにします。Android Enterprise および Android Management デバイスをサポートするように UEM を設定する方法については、 「Android Enterprise [デバイスサポートに必要な](https://docs.blackberry.com/ja/endpoint-management/blackberry-uem/12_19/uem-configuration/idu1429627447949) BlackBerry UEM の設定」および「[Android Management](https://docs.blackberry.com/ja/endpoint-management/blackberry-uem/12_19/uem-configuration/configuring-uem-to-support-android-management-devices) デバイ [スをサポートするための](https://docs.blackberry.com/ja/endpoint-management/blackberry-uem/12_19/uem-configuration/configuring-uem-to-support-android-management-devices) BlackBerry UEM の設定」を参照してください。

### <span id="page-19-2"></span>**Android Enterprise** ドメインによる **Google Workspace** アクティ ベーションのサポート

BlackBerry UEM を組織の Google Workspace ドメインに接続する設定にした場合に、ユーザーが Android Enterprise デバイスをアクティベーションする前に、次のタスクを実行します。

作業を始める前に: Android Enterprise [デバイスをサポートするように](https://docs.blackberry.com/ja/endpoint-management/blackberry-uem/12_19/uem-configuration/idu1429627447949) BlackBerry UEM を設定します。

- **1.** Google Workspace ドメインで、Android ユーザー用にユーザーアカウントを作成します。
- **2.** [**EMM** ポリシーの強制]設定を選択します。

この設定は、仕事用領域のみ および 仕事用と個人用 - フルコントロール アクティベーションタイプが割り当 てられるデバイスでは必須で、他のアクティベーションタイプのデバイスでも強く推奨されています。この 設定が選択されていない場合、ユーザーは、管理されている Google アカウントを、仕事用プロファイルに含 まれていない仕事用アプリにアクセスできるデバイスに追加できます。

- **3.** UEM で、Android ユーザー用にローカルユーザーアカウントを作成します。各アカウントのメールアドレス は、対応する Google Workspace アカウントのメールアドレスと一致しなければなりません。
- **4.** UEM で、ユーザー、ユーザーグループ、またはデバイスグループに、メールプロファイルと生産性向上アプ リを割り当てます。

### <span id="page-20-0"></span>**Android Enterprise** ドメインによる **Google Cloud** アクティベー ションのサポート

BlackBerry UEM を Google Cloud ドメインに接続する設定にしている場合、ユーザーが Android Enterprise でデ バイスをアクティベーションできるようにするには、次のタスクを実行する必要があります。

作業を始める前に: Android Enterprise [デバイスをサポートするように](https://docs.blackberry.com/ja/endpoint-management/blackberry-uem/12_19/uem-configuration/idu1429627447949) BlackBerry UEM を設定します。Google Cloud ドメインに接続するように UEM を設定する場合、ドメインでのユーザーアカウント作成を UEM に許可す るかどうかを選択する必要があります。この選択は、ユーザーが Android Enterprise デバイスをアクティブ化す る前に、管理者が実行する必要のあるタスクに影響します。

- **1.** UEM で、Android Enterprise ユーザー用にディレクトリユーザーアカウントを追加します。
- **2.** UEM に Google Cloud ドメインへのユーザーアカウントの作成を許可しない場合は、自分の Google Cloud ド メインと UEM にユーザーアカウントを作成する必要があります。次の操作のいずれかを実行します。
	- Google Cloud ドメインで、Android Enterprise ユーザー用にユーザーアカウントを作成します。各メール アドレスは、対応する UEM ユーザーアカウントのメールアドレスと一致しなければなりません。Android Enterprise ユーザーが自身の Google Cloud アカウントのパスワードを知っていることを確認してくださ い。
	- Google Apps Directory Sync ツールを使用し、自分の Google Cloud ドメインを会社のディレクトリと同期 します。これを行った場合、Google Cloud ドメインにユーザーアカウントを手動で作成する必要はありま せん。
- **3.** 仕事用領域のみ または 仕事用と個人用 フルコントロール アクティベーションタイプを割り当てる場 合、Google Cloud ドメインで [**EMM** ポリシーの強制]設定を選択します。 この設定は、仕事用領域のみ および 仕事用と個人用 - フルコントロール アクティベーションタイプのデバイ スでは必須で、他のアクティベーションタイプのデバイスでも強く推奨されています。この設定が選択され ていない場合、ユーザーは、管理されている Google アカウントを、仕事用プロファイルに含まれていない仕 事用アプリにアクセスできるデバイスに追加できます。
- **4.** UEM で、ユーザー、ユーザーグループ、またはデバイスグループに、メールプロファイルと生産性向上アプ リを割り当てます。

#### <span id="page-20-1"></span>**Google Play** にアクセスできない **Android Enterprise** デバイスのサ ポート

Google Play にアクセスできないデバイスをアクティブ化するには、ユーザーは別のソースから最新の BlackBerry UEM Client デバイスをダウンロードする必要があります。UEM Client をダウンロードする方法 は、OS のバージョンとアクティベーションタイプによって異なります。

- 仕事用領域のみ または 仕事用と個人用 フルコントロール のアクティベーションタイプでアクティブ化され たデバイスの場合、UEM Client をインストールする前に、デバイスを工場出荷時のデフォルト設定に戻す必 要があります。QR Code に指定されたダウンロード場所を含めることができます。
- 仕事用と個人用 ユーザーのプライバシー アクティベーションタイプでアクティブ化されるデバイスを工場 出荷時のデフォルト設定にリセットする必要はありません。これらのデバイスでは、事前定義済みのセット アップが完了したら、UEM Client をインストールできます。

最新の UEM Client の .apk ファイルをダウンロードするには、[KB 42607](https://support.blackberry.com/community/s/article/42607) を参照してください。

Google Play にアクセスできないデバイスをアクティブ化する場合は、次のことを確認します。

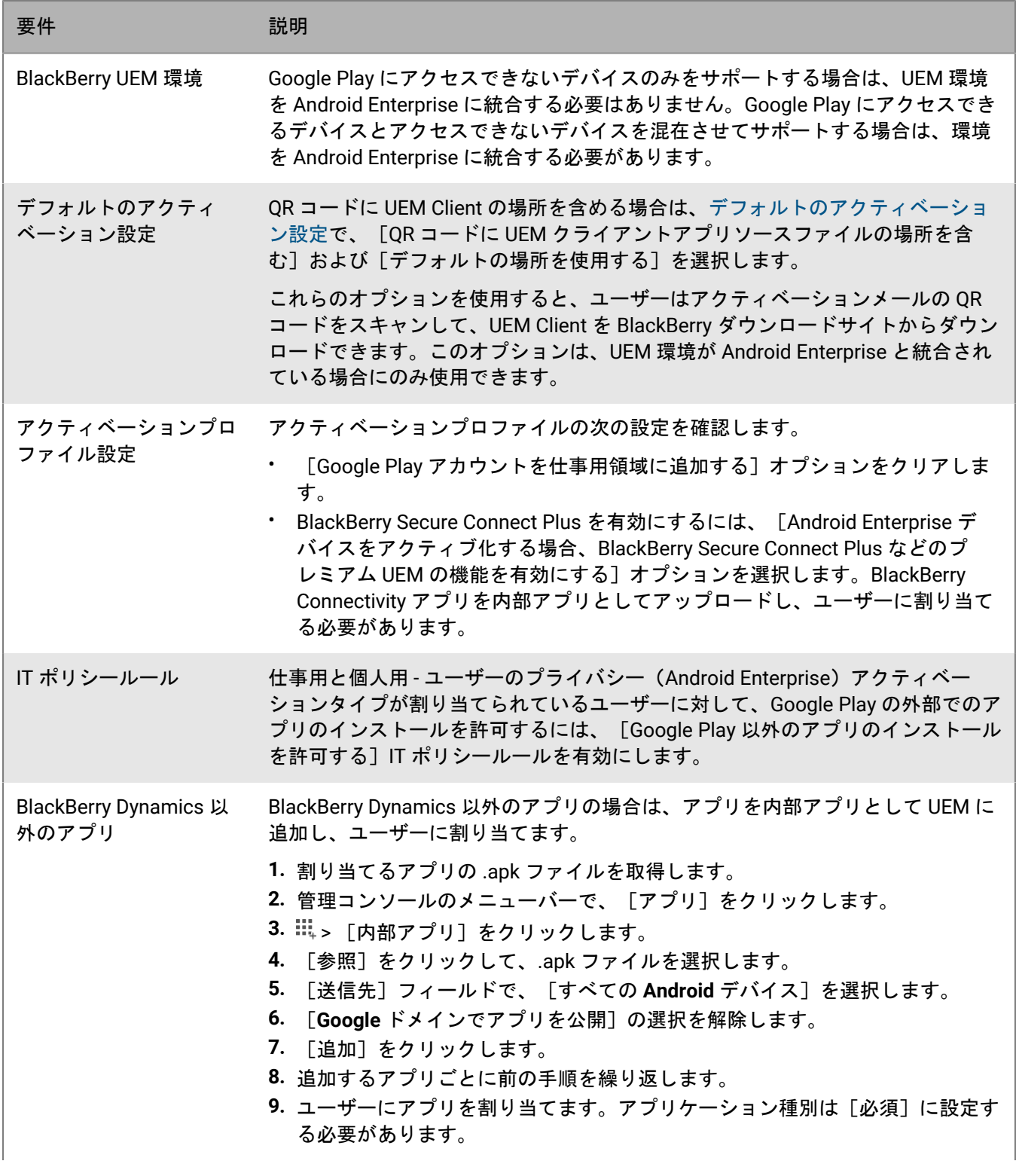

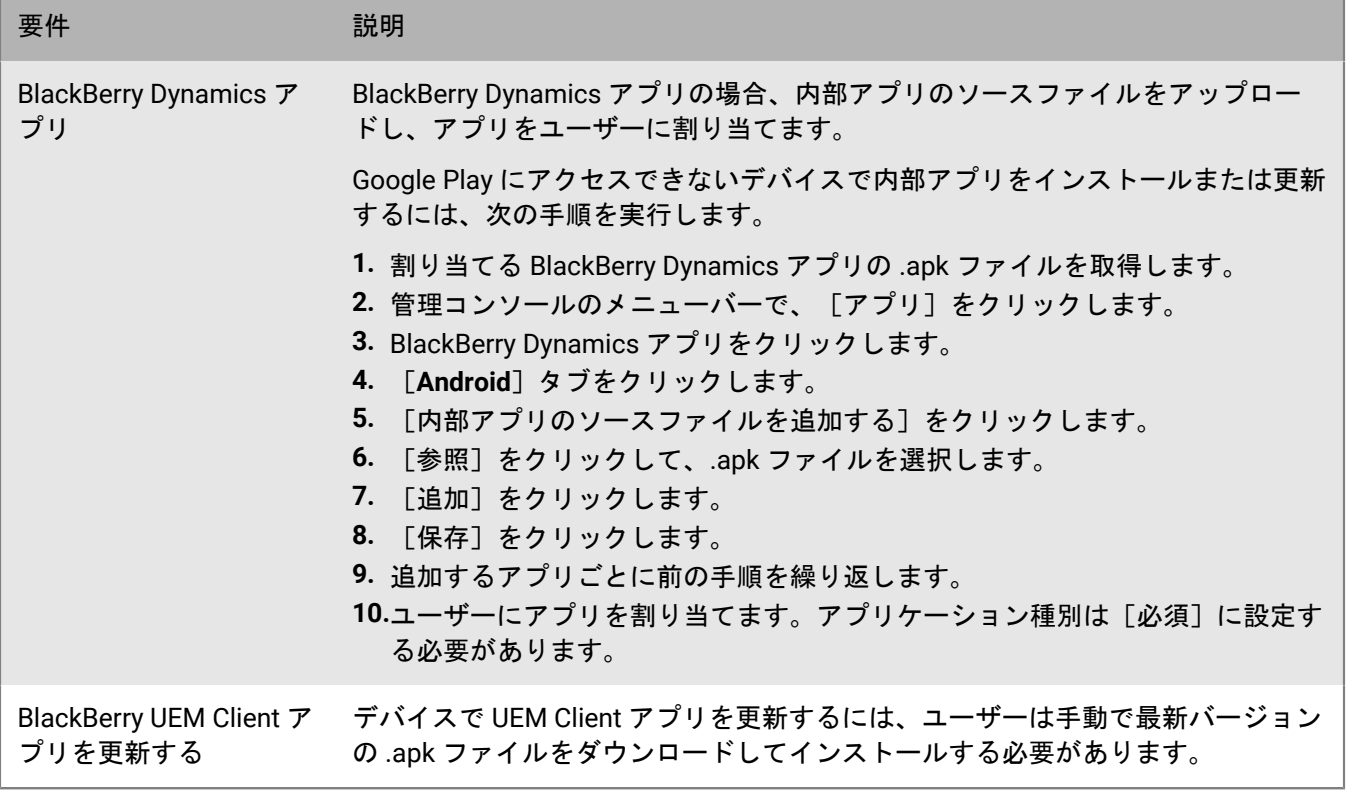

## <span id="page-23-0"></span>**Windows 10** アクティベーションのサポート

次の方法で、ユーザーによる Windows 10 デバイスのアクティベーションを支援することができます。

- Windows 10 アクティベーション情報を提供するアクティベーションメールテンプレートを作成または編集し ます。詳細については、[「アクティベーションメールテンプレートの作成](https://docs.blackberry.com/ja/endpoint-management/blackberry-uem/12_19/device-configuration/activation-email-templates/idu1432751878155)」を参照してください。
- UEM と Entra ID [参加の統合](https://docs.blackberry.com/ja/endpoint-management/blackberry-uem/12_19/uem-configuration/idu1444415929533/Integrate-UEM-with-Azure-Active-Directory-Join):Entra ID の参加が設定されている場合、ユーザーは、Entra ID ユーザー名とパス ワードのみを使用してデバイスをアクティブ化することができます。
- [Windows Autopilot](https://docs.blackberry.com/ja/endpoint-management/blackberry-uem/12_19/uem-configuration/idu1444415929533/Integrate-UEM-with-Azure-Active-Directory-Join/Create-a-Windows-Autopilot-deployment-profile) の設定:Windows Autopilot を設定すると、登録が初期設定の一部になり、ユーザーが Entra ID のユーザー名とパスワードのみを使用して設定を完了したときに、デバイスが自動的にアクティブ化 されます。
- [検出サービスの導入](https://docs.blackberry.com/ja/endpoint-management/blackberry-uem/12_19/uem-configuration/idu1444415929533/idu1444415981889):BlackBerry から検出サービスとして Java Web アプリケーションを使用して、Windows 10 デバイスのユーザー向けのアクティベーションプロセスを簡易化することができます。検出サービスを使 用する場合、ユーザーはアクティベーションプロセスでサーバーアドレスを入力する必要はありません。

## <span id="page-24-0"></span>**iOS** および **iPadOS** デバイスでの **Apple** ユーザー登録 のサポート

iOS および iPadOS デバイスに ユーザーのプライバシー - ユーザー登録 アクティベーションタイプを使用して、 ユーザーデータがプライベートに保持され、仕事用データから分離されていることを確認できます。このアク ティベーションタイプでは、デバイスに、仕事用アプリとネイティブ Notes、iCloud ドライブ、メール(添付 ファイルとメール本文全体)、カレンダー(添付ファイル)、および iCloud Keychain アプリ用の個別の仕事用 領域がインストールされます。このアクティベーションタイプにより、アプリ管理、IT ポリシー管理、メールプ ロファイル、Wi-Fi プロファイル、per-app VPN が有効になります。管理者は、個人データに影響を与えることな く、作業データを管理(たとえば、作業データの消去)ができます。このアクティベーションタイプは、サポー トされるバージョンの iOS または iPadOS を実行する非監視対象の iPhone および iPad デバイスでサポートされ ています。

Apple ユーザー登録をサポートする場合は、次の手順を実行します。

- このアクティベーションタイプを使用してアクティブ化するデバイスが監視対象でないことを確認します。
- 各ユーザーの管理対象 Apple ID アカウントを作成します。管理対象 Apple ID のメールアドレス は、BlackBerry UEM のユーザーのメールアドレスと一致している必要があります。
- ユーザーのデバイスアクティベーションパスワードを設定するときは、Apple ユーザー登録アクティベーショ ンメールテンプレートを選択します。
- ユーザーが他の BlackBerry Dynamics アプリのアクティベーション、証明書のインポート、BlackBerry 2FA 機 能の使用、CylancePROTECT の使用、およびコンプライアンスステータスの確認を簡単に行えるようにする 場合は、VPP ライセンスを使用して BlackBerry UEM Client を割り当てます。種別を必須に設定すると、ユー ザーはアプリをインストールするように求められます。種別をオプションに設定した場合、ユーザーは仕事 用アプリからアプリを手動でダウンロードする必要があります。

## <span id="page-25-0"></span>**Samsung Knox DualDAR** のサポート

Samsung Knox DualDAR 暗号化をサポートするデバイスでは、2 層の暗号化を使用して仕事用データを保護でき ます。Knox DualDAR の外部層は、Android ファイルベースの暗号化に基づいて構築され、MDFPP 要件を満たす ために Samsung によって強化されています。アクティベーションプロファイルでは、デフォルトの組み込み暗 号化アプリを使用するか、仕事用プロファイルの暗号化の内部層に使用する内部暗号化アプリを使用するかを指 定できます。

デフォルトのアプリの使用を選択した場合、仕事用プロファイルは、Samsung Knox フレームワークに含まれて いる FIPS 140-2 認定の暗号化モジュールを使用して保護されます。内部暗号化アプリは、組織またはサードパー ティによって開発された専用の暗号化モジュールであり、FIPS 140-2 認定されている必要があります。ユーザー がデバイスを使用していない場合、仕事用プロファイルのすべてのデータはロックされ、バックグラウンドで実 行されているアプリからはアクセスできません。

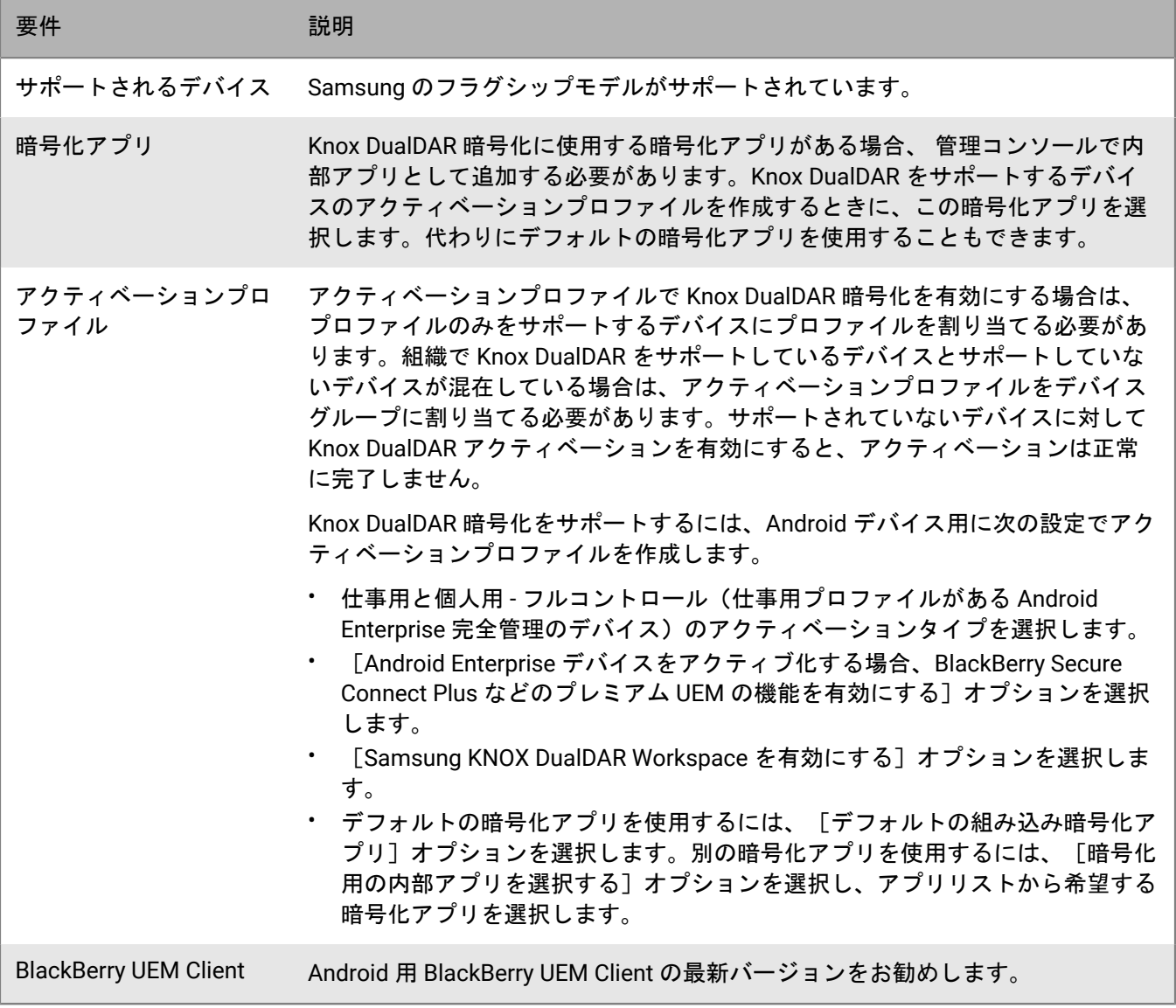

## <span id="page-26-0"></span>アクティベーションプロファイルの作成

アクティベーションプロファイルを使用して、デバイスをアクティブ化し管理する方法を制御できます。アク ティベーションプロファイルは、ユーザーがアクティブ化できるデバイスの数と種類、および各デバイスタイ プで使用するアクティベーションタイプを指定します。アクティベーションタイプを使用することにより、アク ティブ化されたデバイスをどの程度制御できるかを決定できます。

割り当てられたアクティベーションプロファイルは、管理者がプロファイルを割り当てた後に、ユーザーがアク ティブ化したデバイスのみに適用されます。既にアクティブ化されているデバイスは、新しいまたは更新された アクティベーションプロファイルに適合するように自動的には更新されません。

ユーザーを BlackBerry UEM に追加すると、デフォルトのアクティベーションプロファイルがユーザーアカウン トに割り当てられます。要件に応じてデフォルトのアクティベーションプロファイルを変更することもできれ ば、カスタムアクティベーションプロファイルを作成して、ユーザーまたはグループに割り当てることもできま す。

#### <span id="page-26-1"></span>アクティベーションプロファイルの作成

- **1.** 管理コンソールのメニューバーで、[ポリシーとプロファイル] **>** [ポリシー] **>** [アクティベーショ ン]をクリックします。
- 2. 十をクリックします。
- **3.** プロファイルの名前と説明を入力します。
- **4.** [ユーザーがアクティブ化できるデバイス数]フィールドで、ユーザーがアクティブ化できるデバイスの最 大数を指定します。
- **5.** [デバイスの所有]ドロップダウンリストで、次のいずれかを選択します。
	- 一部のユーザーが個人用のデバイスをアクティブ化し、別のユーザーが仕事用デバイスをアクティブ化す る場合は、[指定なし]を選択します。
	- ほとんどのユーザーが、仕事用デバイスをアクティベーションする場合は、[仕事用]を選択します。
	- ほとんどのユーザーが、個人用デバイスをアクティベーションする場合は、[個人用]を選択します。
- **6.** 必要に応じて、[組織の通知を割り当てる]ドロップダウンリストで組織の通知を選択します。組織の通知 を割り当てている場合、iOS、iPadOS、macOS、または Windows 10 デバイスをアクティベーションするユー ザーは、そのプロセスを完了するために通知に承諾する必要があります。
- **7.** [ユーザーがアクティブ化できるデバイスの種類]セクションで、アクティブ化したいデバイスの OS の種類 を選択します。
- **8.** アクティベーションプロファイルに含めるデバイスタイプごとに、次のアクションを実行します。
	- a) デバイスタイプのタブをクリックします。
	- b) [デバイスモデルの制限]ドロップダウンリストで、次のいずれかのオプションを選択します。
		- 制限なし:ユーザーは、任意のデバイスモデルをアクティブ化できます。
		- 選択されたデバイスモデルを許可する:ユーザーは、指定したデバイスモデルのみをアクティブ化でき ます。
		- 選択されたデバイスモデルを許可しない:ユーザーは、指定したデバイスモデルをアクティブ化できま せん。

ユーザーがアクティブ化できるデバイスモデルを制限する場合は、[編集]をクリックして許可または制 限するデバイスを選択し、[保存]をクリックします。

- c) [許可される最低限のバージョン]ドロップダウンリストで、許可される最低限の OS バージョンを選択 します。
- d) サポートされているアクティベーションタイプを選択します。

Android デバイスでは、複数のアクティベーションタイプを選択し、ランク付けすることができます。他 のすべてのデバイスタイプでは、1 つのアクティベーションタイプのみを選択できます。

メモ **:** Android Enterprise と Android Management に対して個別のアクティベーションプロファイルを作 成する必要があります。Android Enterprise と Android Management のアクティベーションタイプが同じ プロファイルで指定されている場合、Android Management タイプが Android Enterprise より低いランク になっていても、タイプが優先されます。Android Management アクティベーションタイプのパスワード とアクティベーション情報のみが QR コードに埋め込まれます。

- **9.** iOS および iPadOS デバイスの場合は、次のアクションを実行します。
	- a) ユーザーのプライバシー アクティベーションタイプを選択して SIM ベースのライセンスを有効にする場 合、[**SIM** ベースのライセンスを有効にするには、**SIM** カードとデバイスのハードウェア情報へのアクセ スを許可します]を選択する必要があります。
	- b) ユーザーのプライバシー アクティベーションタイプを選択して特定の機能を管理する場合は、該当する チェックボックスを選択します。
	- c) [MDM コントロール]または「ユーザーのプライバシー」アクティベーションタイプを選択(SIM ベー スのライセンスを使用)し、監視対象デバイスのみをアクティブにする場合は、[非監視対象デバイスの アクティブ化を許可しない]を選択します。
	- d) 必要に応じて、[**iOS** アプリの整合性チェック]セクションで、次の証明方法のいずれかを選択します。
		- **BlackBerry Dynamics** アプリのアクティベーションでアプリの整合性チェックを実行する:この方法 は、デバイスがアクティブ化されたときに、デバイスにチャレンジを送信して iOS 仕事用アプリの整合 性をチェックするために使用します。
		- 定期的なアプリの整合性チェックを実行する:この方法は、デバイスにチャレンジを送信して iOS 仕事 用アプリの整合性をチェックするために使用します。

iOS アプリの整合性チェックを実行するには、UEM ドメインで CylancePROTECT を有効にする必要があ ります。詳細については、「UEM ドメインでの [CylancePROTECT](https://docs.blackberry.com/en/unified-endpoint-security/blackberry-protect-mobile-uem/latest/administration/Setting-up-BlackBerry-Protect/Enable-BlackBerry-Protect-in-your-UEM-domain) モバイルの有効化」を参照してくださ い。

- **10.**Android デバイスの場合は、次の処理を実行します。
	- a) 複数のアクティベーションタイプを選択した場合は、上下の矢印をクリックしてランク付けします。デバ イスは、サポートする最もランクの高いプロファイルを受信します。
	- b) Samsung Knox アクティベーションタイプを選択し、仕事用アプリの管理に Google Play を使用する場合 は、[**Samsung Knox Workspace** デバイス用の **Google Play** アプリ管理]を選択します。このオプション は、ドメインへの接続を設定している場合にのみ使用できます。 Samsung Knox アクティベーションタイプは、将来のリリースで廃止されます。Knox Platform for

Enterprise をサポートするデバイスは、Android Enterprise アクティベーションタイプを使用してアクティ ブ化できます。

- c) Android Enterprise アクティベーションタイプを選択した場合は、適切な Android Enterprise オプションを 選択します。
	- 適切なライセンスを持つデバイスで企業向け BlackBerry Secure Connect Plus および Knox プラット フォーム機能(Samsung Knox をサポートするデバイス用)を有効にするには、[**Android Enterprise** デバイスをアクティブ化する場合、**BlackBerry Secure Connect Plus** などのプレミアム **UEM** の機能を 有効にする]を選択します。
	- サポートするデバイスに対して Samsung Knox DualDAR 暗号化を有効にするには、[**Samsung KNOX DualDAR Workspace** を有効にする]を選択します。
- 仕事用領域で Google Play アプリ管理を許可するには、[**Google Play** アカウントを仕事用領域に追 加]を選択します。
- UEM が、デバイス ID によるアクティベーションを制限できるようにするには、[承認されたデバイス **ID** のみを許可する]を選択します。このオプションは 仕事用領域のみ および 仕事用と個人用 - フルコ ントロール デバイスでのみサポートされます。
- ユーザーがデバイスをアクティブ化できるネットワークタイプを指定するには、[**QR** コード登録]ド ロップダウンリストでネットワークを選択します。このオプションは 仕事用領域のみ および 仕事用と 個人用 - フルコントロール デバイスでのみサポートされます。
- d) 必要に応じて、[**SafetyNet** または **Play Integrity** 認証オプション]セクションで、オプションで次のいず れかの認証方法を選択します。
	- [デバイスの **SafetyNet** または **Play Integrity** 認証を実行する]:この方法は、デバイスの完全性と整 合性をテストするチャレンジを送信するために使用します。
	- [デバイスアクティベーション時に **SafetyNet** アテステーションを実行する](**Play Integrity** をサ ポートしない **UEM Client** バージョンにのみ適用されます):この方法は、デバイスがアクティブ化さ れたときにデバイスの完全性と整合性をテストするチャレンジを送信するために使用します。
	- [**BlackBerry Dynamics** アプリのアクティベーション時に **SafetyNet** または **Play Integrity** 認証を実行 する]:この方法は、BlackBerry Dynamics アプリがアクティブ化されたときに BlackBerry Dynamics アプリの完全性と整合性をテストするチャレンジを送信するために使用します。
- e) [ハードウェアアテステーションオプション]セクションで、必要なセキュリティパッチレベルがインス トールされていることを確認するために、デバイスがアクティブ化されたときに UEM からチャレンジを 送信するには、[アクティベーション中にアテステーションコンプライアンスルールを適用する]を選択 します。

**11.**Windows 10 デバイスの場合は、1 つまたは両方のフォームファクターオプションを選択します。 **12.**[追加]をクリックします。

終了したら:

- 必要に応じて、アクティベーションプロファイルをランク付けします。
- プロファイルをユーザーアカウントおよびグループに割り当てます。

## <span id="page-29-0"></span>**Android** デバイスのアクティベーション

ユーザーが BlackBerry UEM Client をインストールして Android デバイスをアクティベーションするために従う 手順は、Android OS のバージョン、デバイスの製造元、組織の Google サービスの使用方法、デバイスアクティ ベーションプロファイルで指定されているアクティベーションタイプ、組織の環境設定など、いくつかの要因 によって異なります。ユーザーに送信するアクティベーションメールでユーザーにデバイスのアクティベーショ ン手順を伝えることができます。アクティベーションメールテンプレートの作成についての詳細は、「[アクティ](https://docs.blackberry.com/ja/endpoint-management/blackberry-uem/12_19/device-configuration/activation-email-templates/idu1432751878155) [ベーションメールテンプレートを作成](https://docs.blackberry.com/ja/endpoint-management/blackberry-uem/12_19/device-configuration/activation-email-templates/idu1432751878155)」を参照してください。

Android Management デバイスは、次のアクティベーション方法をサポートしています。

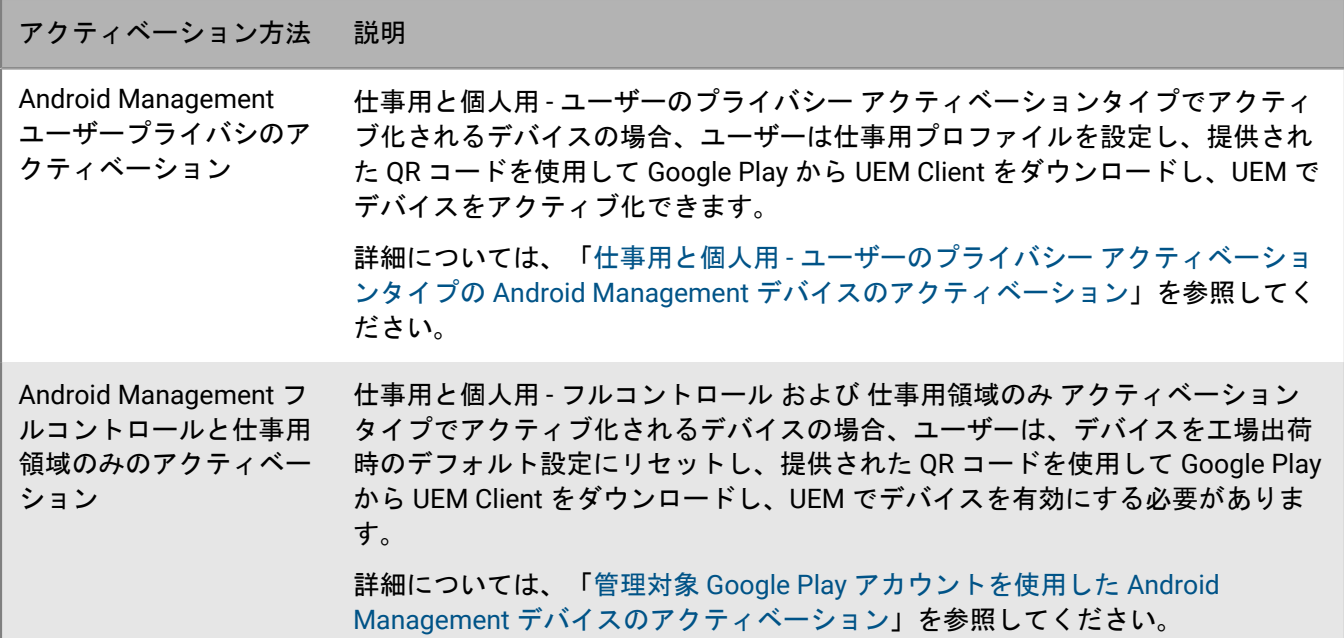

Android Enterprise デバイスは、次のアクティベーション方法をサポートしています。

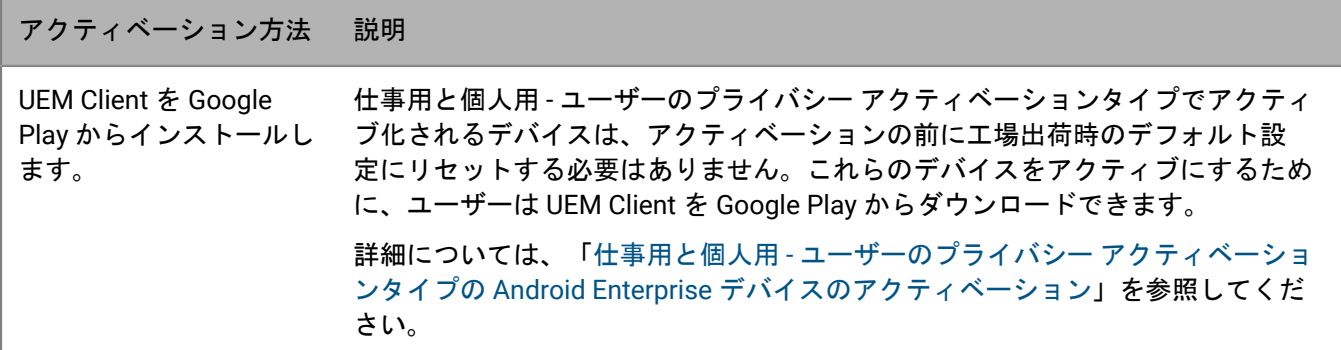

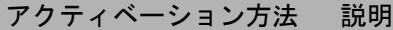

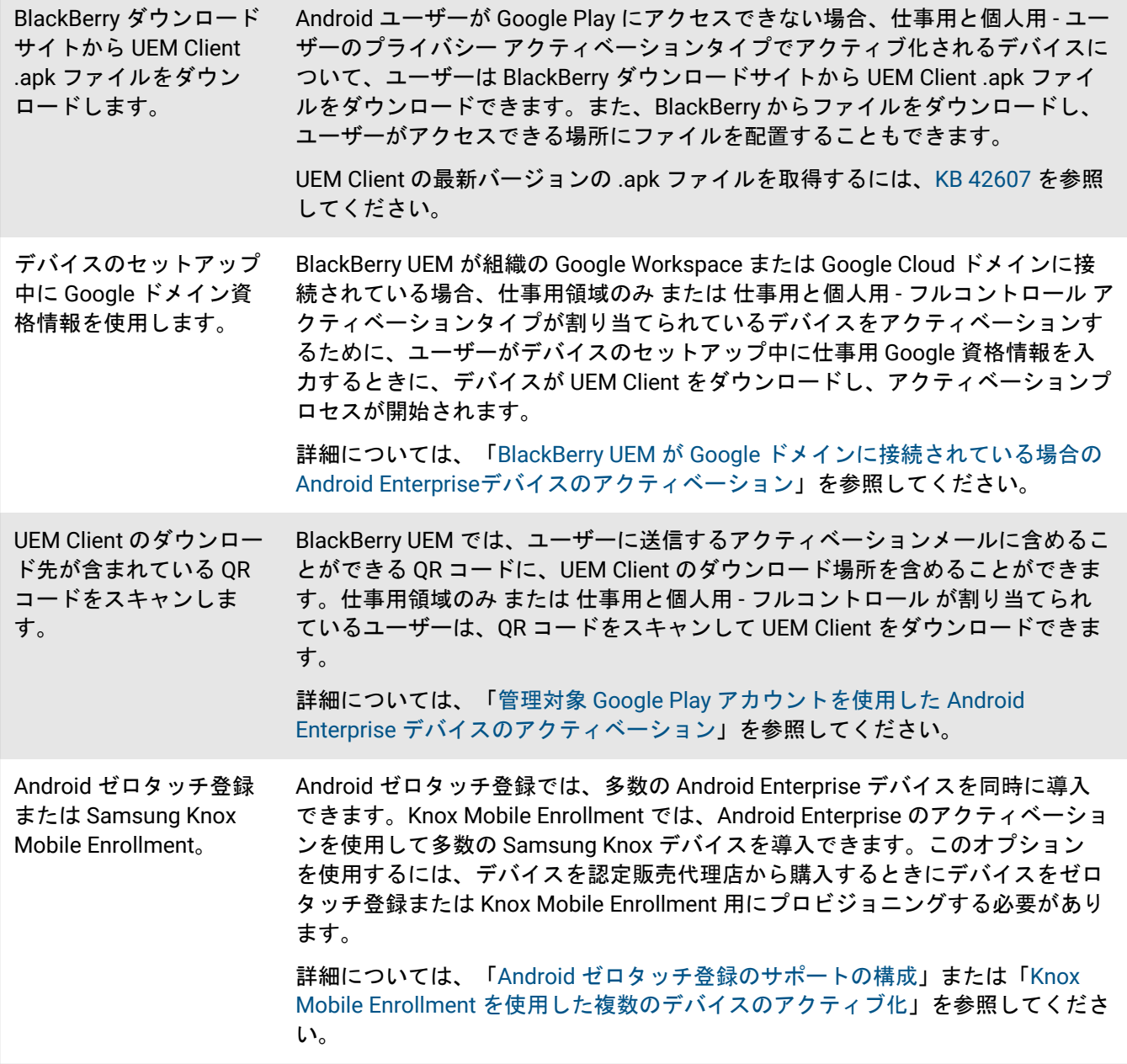

Android Enterprise デバイスの場合、各アクティベーションオプションは特定のアクティベーションタイプでの みサポートされます。仕事用領域のみ および 仕事用と個人用 - フルコントロール アクティベーションタイプの 場合、サポートされるオプションは、組織での Google サービスの使用方法にも依存します。

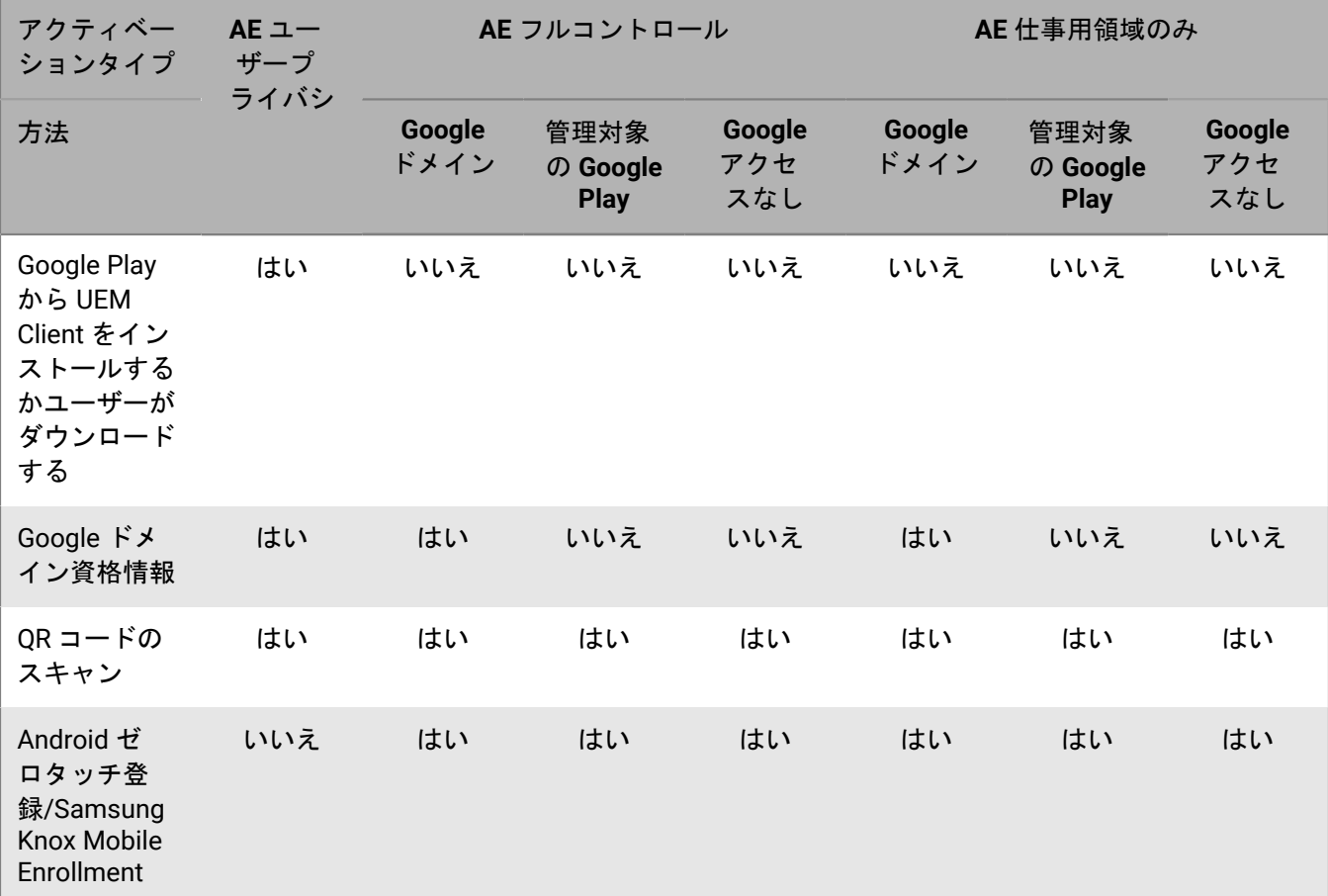

### <span id="page-31-0"></span>仕事用と個人用 **-** ユーザーのプライバシー アクティベーショ ンタイプの **Android Enterprise** デバイスのアクティベーション

仕事用と個人用 - ユーザーのプライバシー(Android Enterprise)アクティベーションタイプを使用してデバイス をアクティブ化するには、次のアクティベーション手順をデバイスユーザーに送信します。このアクティベー ションタイプのデバイスは、アクティベーション前にデバイスを工場出荷時のデフォルト設定にリセットする必 要がありません。

作業を始める前に: デバイス管理者から、デバイスのアクティベーションに必要な情報を記載したメールが 1 つ 以上送信されました。メールにアクティベーション QR コードが含まれている場合は、それを使用してデバイス をアクティベーションできます。QR Code を受け取っていない場合は、次の情報があることを確認してくださ い。

- 仕事用メールアドレス
- UEM ユーザー名(通常は仕事用ユーザー名)
- UEM アクティベーションパスワード
- UEM サーバーアドレス(必要な場合)
- **1.** BlackBerry UEM Client からデバイスに Google Play をインストールします。

デバイスが Google Play にアクセスできない場合は、.apk ファイルを使用して UEM Client を手動でダウン ロードしてインストールできます。UEM Client の最新バージョンの .apk ファイルを取得するには、[KB 42607](https://support.blackberry.com/community/s/article/42607) を参照してください。

- **2.** UEM Client を開きます。
- **3.** 使用許諾契約書を読み、[使用許諾契約に同意します]チェックボックスをタップします。
- **4.** 次の操作のいずれかを実行します。

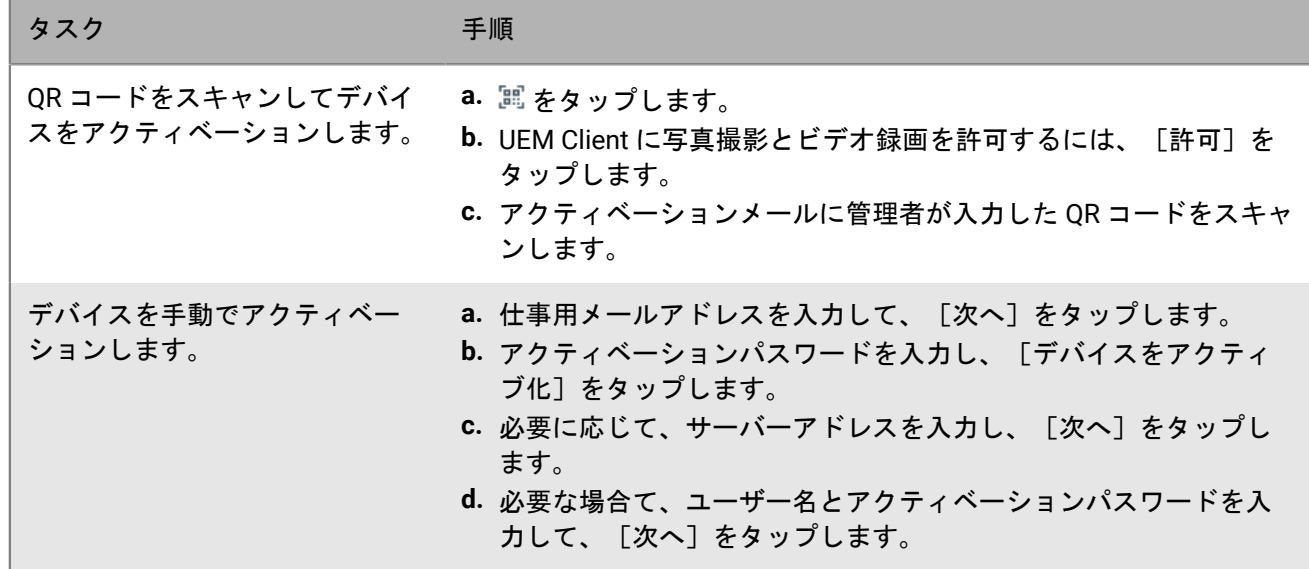

- 5. UEM Client に通話の発信と管理を許可するには、 [許可] をタップします。
- **6.** [プロファイルの設定]画面で、[設定]をタップします。仕事用プロファイルを設定するのに時間がかか る場合があります。
- **7.** プロンプトが表示されたら、Google アカウントにログインして、Google メールアドレスとパスワードを入力 します。
- **8.** 画面のロック解除方法を選択します。
- **9.** デバイスの起動時にパスワードが要求されるように、[安全な起動]画面でプロンプトが表示された ら、[はい]をタップします。
- **10.**デバイスのパスワードを入力し、確認のためにもう一度入力します。[**OK**]をタップします。
- **11.**通知の表示方法を選択します。[完了]をタップします。
- **12.**UEM Client パスワードを作成し、[**OK**]をタップします。BlackBerry Dynamics アプリを使用している場 合、すべての BlackBerry Dynamics アプリにサインインする際にもこのパスワードを使用します。
- **13.**[登録] をタップします。
- **14.**UEM Client および BlackBerry Dynamics アプリの指紋認証を設定する場合は、画面の指示に従います。それ以 外の場合は、[キャンセル]をタップします。
- **15.**デバイスからサインアウトしている場合は、UEM のアクティベーションを完了するためにデバイスのロック を解除します。
- **16.**BlackBerry Secure Connect Plus への接続の許可を求めるプロンプトが表示されたら、[**OK**]をタップして、 接続が有効になるまで待ちます。
- **17.**デバイスに仕事用アプリをインストールするように促すプロンプトが表示されたら、画面の手順に従いま す。
- 終了したら: アクティベーションプロセスの正常な完了を確認するには、次のいずれかを実行します。
- UEM Client で、 > [バージョン情報]をタップします。[アクティブ化されたデバイス]セクションで、デ バイス情報とアクティベーションのタイムスタンプが存在していることを確認します。
- BlackBerry UEM Self-Service コンソールで、デバイスがアクティブ化されたデバイスとして一覧に表示されて いることを確認します。ユーザーがデバイスをアクティブ化した後、ステータスの更新に最大で 2 分かかる ことがあります。

### <span id="page-33-0"></span>**BlackBerry UEM** が **Google** ドメインに接続されている場合の **Android Enterprise**デバイスのアクティベーション

これらの手順は、BlackBerry UEM が Google Workspace または Google Cloud ドメインに接続しているときに、 アクティベーションタイプ 仕事用領域のみ (Android Enterprise)または 仕事用と個人用 - フルコントロール (Android Enterprise)が割り当てられているデバイスに適用されます。仕事用と個人用 - ユーザーのプライバ シー アクティベーションタイプの Google ドメインに接続されているデバイスをアクティベーションするには、 「仕事用と個人用 - ユーザーのプライバシー [アクティベーションタイプの](#page-31-0) Android Enterprise デバイスのアク [ティベーション](#page-31-0)」を参照してください。

次のアクティベーション手順をデバイスユーザーに送信します。

作業を始める前に: デバイス管理者から、デバイスのアクティベーションに必要な情報を記載したメールが 1 つ 以上送信されました。メールメッセージにアクティベーション QR Code が含まれる場合は、それを使用してデバ イスをアクティベーションできます。情報を入力する必要はありません。QR Code を受け取っていない場合は、 次の情報を受け取っていることを確認してください。

- 仕事用メールアドレス
- UEM ユーザー名(通常は仕事用ユーザー名)
- UEM アクティベーションパスワード
- UEM サーバーアドレス(必要に応じて)
- **1.** デバイス設定のウェルカム画面が表示されない場合は、デバイスを工場出荷時のデフォルト設定にリセット します。
- **2.** デバイス設定時に、Google アカウントのログイン画面に仕事用の Google メールアドレスとパスワードを入 力します。
- **3.** デバイスで[インストール]をタップして BlackBerry UEM Client をインストールします。
- **4.** 使用許諾契約書を読み、[使用許諾契約に同意します]チェックボックスをタップします。
- **5.** 次の操作のいずれかを実行します。

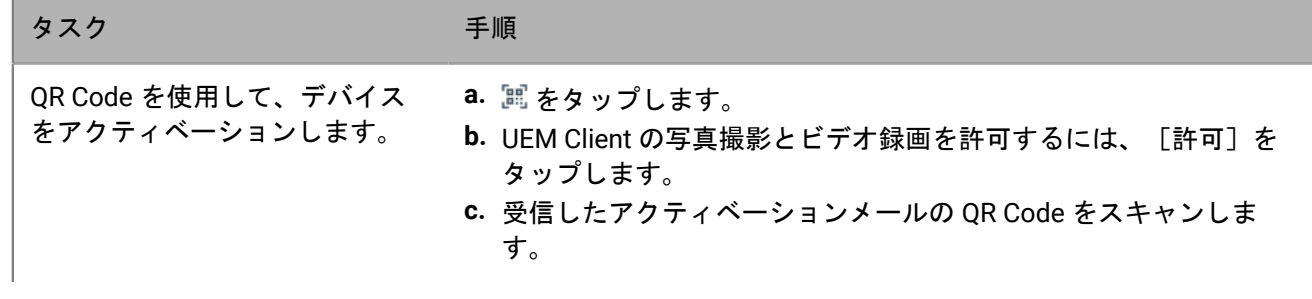

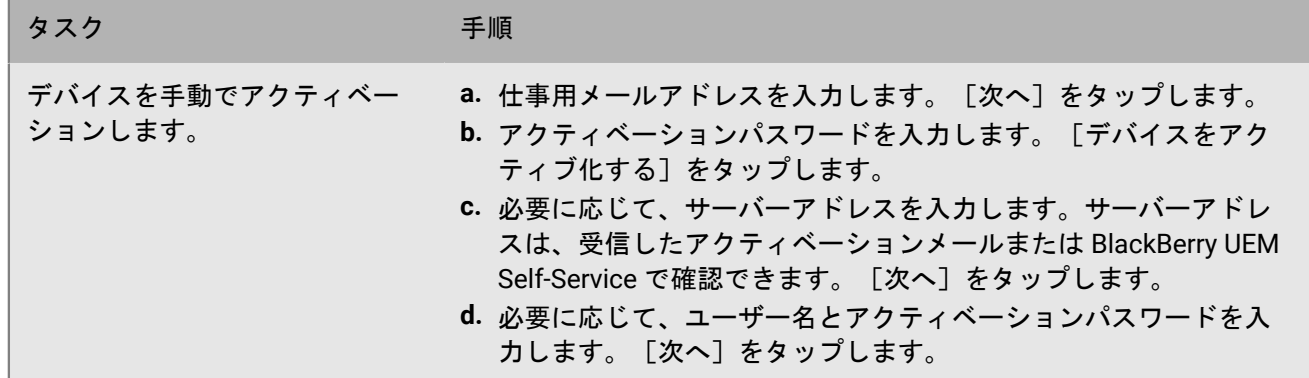

- **6.** プロファイルと設定がデバイスにプッシュされるまで待ちます。
- **7.** [プロファイルの設定]画面で、[設定]をタップします。仕事用プロファイルを設定するのに時間がかか る場合があります。
- **8.** プロンプトが表示されたら、Google メールアドレスとパスワードを使用して Google アカウントにログイン します。
- **9.** ロック解除の選択画面で、画面のロック解除方法を選択します。
- **10.**[安全な起動]画面でプロンプトが表示されたら、[はい]をタップし、デバイスの起動時にパスワードが 要求されるようにします。
- **11.**デバイスのパスワードを入力し、確認のためにもう一度入力します。[**OK**]をタップします。
- **12.**通知の表示方法について、いずれかのオプションを選択します。[完了]をタップします。
- **13.**UEM Client パスワードを作成し、[**OK**]をタップします。BlackBerry Dynamics アプリを使用している場 合、すべての BlackBerry Dynamics アプリにサインインする際にもこのパスワードを使用します。
- **14.**UEM Client および持っている任意の BlackBerry Dynamics アプリの指紋認証を設定する場合は、次の画面 で[登録]をタップし、画面の指示に従います。それ以外の場合は、[キャンセル]をタップします。
- **15.**デバイスからサインアウトしている場合は、UEM のアクティベーションを完了するためにデバイスのロック を解除します。
- 16.プロンプトが表示されたら、 [OK]をタップして BlackBerry Secure Connect Plus への接続を許可し、接続 が有効になるまで待ちます。
- **17.**プロンプトが表示されたら、画面の手順に従ってデバイスに仕事用アプリをインストールします。
- 終了したら: アクティベーションプロセスの正常な完了を確認するには、次のいずれかを実行します。
- UEM Client で、 > [バージョン情報]をタップします。[アクティブ化されたデバイス]セクションで、デ バイス情報とアクティベーションのタイムスタンプが存在していることを確認します。
- BlackBerry UEM Self-Service コンソールで、デバイスがアクティブ化されたデバイスとして一覧に表示されて いることを確認します。ユーザーがデバイスをアクティブ化した後、ステータスの更新に最大で 2 分かかる ことがあります。

#### <span id="page-34-0"></span>管理対象 **Google Play** アカウントを使用した **Android Enterprise** デバイスのアクティベーション

次のアクティベーション手順は、アクティベーションタイプ 仕事用領域のみ (Android Enterprise)または仕事 用と個人用 - フルコントロール (Android Enterprise)が割り当てられたサポートされる Android デバイスに適用 されます。Android Enterprise 仕事用と個人用 - ユーザーのプライバシー アクティベーションタイプの管理対象

Google Play アカウントに接続されているデバイスをアクティベーションするには、[「仕事用と個人用](#page-31-0) - ユーザー のプライバシー アクティベーションタイプの Android Enterprise [デバイスのアクティベーション」](#page-31-0)を参照してく ださい。

ユーザーに送信するアクティベーションメールメッセージに、UEM Client アプリソースファイルの場所を含む QR Code を設定して含めることができます。ユーザーが QR Code コードをスキャンすると、UEM Client が自動 的にダウンロードされます。アクティベーションメールメッセージに QR Code を設定して含めるには、アクティ ベーションのデフォルトページ([設定] > [一般設定] > [アクティベーションのデフォルト])の[デバイ スアクティベーションに QR コードを許可する]チェックボックスをオンにする必要があります。また、[QR コードに UEM Client アプリソースファイルの場所を含む]チェックボックスをオンにして、 UEM Client アプリ ソースファイルの場所を指定する必要があります。UEM Client の最新バージョンの .apk ファイルを取得するに は、[KB 42607](https://support.blackberry.com/community/s/article/42607) を参照してください。

次のアクティベーション手順をデバイスユーザーに送信します。

作業を始める前に: デバイス管理者から、デバイスのアクティベーションに必要な情報を記載したメールが 1 つ 以上送信されました。メールメッセージには、UEM Client をインストールしてデバイスをアクティベーションす るために必要な QR Code が含まれています。

- **1.** アクティベーションするデバイスで、デバイス設定画面が表示されない場合は、デバイスを工場出荷時のデ フォルト設定にリセットします。
- **2.** デバイスの QR Code リーダを開くには、デバイスの画面を 7 回タップします。
- **3.** UEM Client をダウンロードするには、管理者がアクティベーションメールで指定した QR Code をスキャンし ます。
- **4.** UEM Client を開きます。
- **5.** 使用許諾契約書を読み、[使用許諾契約に同意します]チェックボックスをタップします。
- **6.** [プロファイルの設定]画面で、[設定]をタップします。仕事用プロファイルを設定するのに時間がかか る場合があります。
- **7.** 画面のロック解除方法を選択します。
- **8.** デバイスの起動時にパスワードが要求されるように、[安全な起動]画面でプロンプトが表示された ら、[はい]をタップします。
- **9.** デバイスのパスワードを入力し、確認のためにもう一度入力して、[**OK**]をタップします。
- **10.**通知の表示方法を選択します。[完了]をタップします。
- **11.**UEM Client パスワードを作成し、[**OK**]をタップします。BlackBerry Dynamics アプリを使用している場 合、すべての BlackBerry Dynamics アプリにサインインする際にもこのパスワードを使用します。
- **12.**[登録] をタップします。
- **13.**UEM Client および BlackBerry Dynamics アプリの指紋認証を設定する場合は、画面の指示に従います。それ以 外の場合は、[キャンセル]をタップします。
- **14.**デバイスからサインアウトしている場合は、UEM のアクティベーションを完了するためにデバイスのロック を解除します。
- **15.**BlackBerry Secure Connect Plus への接続の許可を求めるプロンプトが表示されたら、[**OK**]をタップして、 接続が有効になるまで待ちます。
- **16.**デバイスに仕事用アプリをインストールするように促すプロンプトが表示されたら、画面の手順に従いま す。
- 終了したら: アクティベーションプロセスの正常な完了を確認するには、次のいずれかを実行します。
- UEM Client で、 > [バージョン情報]をタップします。[アクティブ化されたデバイス]セクションで、デ バイス情報とアクティベーションのタイムスタンプが存在していることを確認します。

• BlackBerry UEM Self-Service コンソールで、デバイスがアクティブ化されたデバイスとして一覧に表示されて いることを確認します。ユーザーがデバイスをアクティブ化した後、ステータスの更新に最大で 2 分かかる ことがあります。

### <span id="page-36-0"></span>**Google Play** にアクセスできない **Android Enterprise** デバイスのア クティベーション

次のアクティベーション手順は、仕事用領域のみ(Android Enterprise)および 仕事用と個人用 - フルコントロー ル(Android Enterprise)アクティベーションタイプが割り当てられ、Google Play にアクセスできないデバイス に適用されます。ユーザーは、アプリの .apk ファイルを使用して BlackBerry UEM Client をダウンロードできま す。ユーザーに送信するアクティベーションメールメッセージに、UEM Client ソースファイルの場所を含む QR Code を設定して含めることができます。ユーザーが QR Code コードをスキャンすると、UEM Client が自動的に ダウンロードされます。

QR Code アクティベーションメールメッセージにを設定して含めるには、アクティベーションのデフォルトペー ジ([設定] > [一般設定] > [アクティベーションのデフォルト])の[デバイスアクティベーションに QR コードを許可する]チェックボックスをオンにする必要があります。また、[QR コードに UEM Client アプリ ソースファイルの場所を含む]チェックボックスをオンにして、 UEM Client アプリソースファイルの場所を指定 する必要があります。UEM Client の最新バージョンの .apk ファイルを取得するには、[KB 42607](https://support.blackberry.com/community/s/article/42607) を参照してくだ さい。

次のアクティベーション手順をデバイスユーザーに送信します。

作業を始める前に: デバイス管理者から、デバイスのアクティベーションに必要な情報を記載したメールが 1 つ 以上送信されました。管理者からアクティベーション QR Code を受信した場合は、デバイスのアクティベーショ ンに使用できます。QR Code を受け取っていない場合は、次の情報があることを確認してください。

- 仕事用メールアドレス
- UEM ユーザー名(通常は仕事用ユーザー名)
- UEM アクティベーションパスワード
- UEM サーバーアドレス(必要に応じて)
- **1.** アクティベーションするデバイスで、デバイス設定画面が表示されない場合は、デバイスを工場出荷時のデ フォルト設定にリセットします。
- **2.** デバイスの QR Code リーダを開くには、デバイスの画面を 7 回タップします。
- **3.** UEM Client をダウンロードするには、管理者がアクティベーションメールメッセージで指定した QR Code を スキャンします。 UEM Client は、自動的にデバイスにダウンロードされます。

**4.** UEM Client を開きます。

- **5.** 使用許諾契約書を読み、「使用許諾契約に同意します] チェックボックスをタップします。
- **6.** 次の操作のいずれかを実行します。

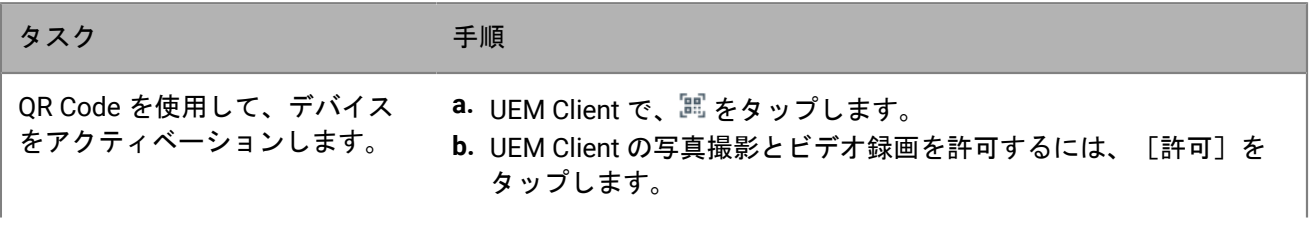

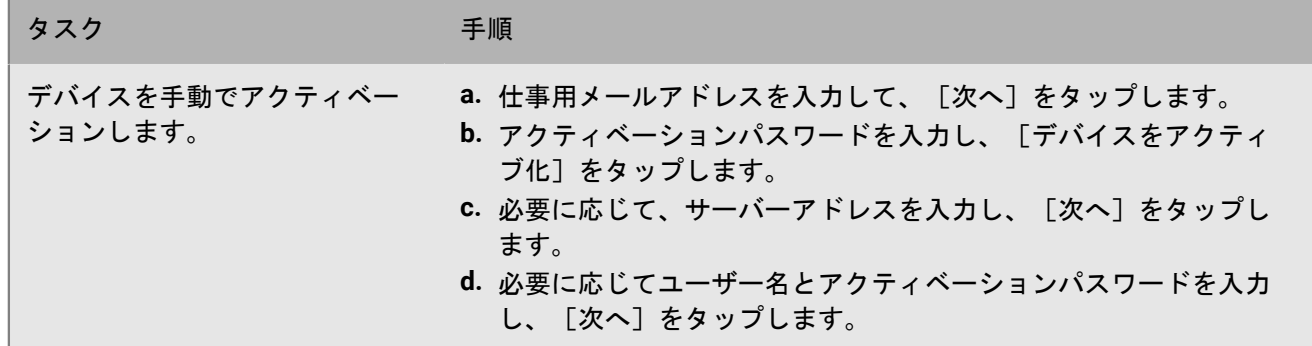

- **7.** [プロファイルの設定]画面で、[設定]をタップします。仕事用プロファイルを設定するのに時間がかか る場合があります。
- **8.** 画面のロック解除方法を選択します。
- **9.** デバイスの起動時にパスワードが要求されるように、[安全な起動]画面でプロンプトが表示された ら、[はい]をタップします。
- **10.**デバイスのパスワードを入力し、確認のためにもう一度入力します。[**OK**]をタップします。
- **11.**通知の表示方法を選択します。[完了]をタップします。
- **12.**UEM Client パスワードを作成し、[**OK**]をタップします。BlackBerry Dynamics アプリを使用している場 合、すべての BlackBerry Dynamics アプリにサインインする際にもこのパスワードを使用します。
- **13.**次の画面で、[登録]をタップします。
- **14.**UEM Client および BlackBerry Dynamics アプリの指紋認証を設定する場合は、画面の指示に従います。それ以 外の場合は、「キャンセル]をタップします。
- **15.**デバイスからサインアウトしている場合は、UEM のアクティベーションを完了するためにデバイスのロック を解除します。
- **16.**BlackBerry Secure Connect Plus への接続の許可を求めるプロンプトが表示されたら、[**OK**]をタップして、 接続が有効になるまで待ちます。
- **17.**デバイスに仕事用アプリをインストールするように促すプロンプトが表示されたら、画面の手順に従いま す。
- **18.**必要に応じて、スマートフォンにメールを設定するには、組織で使用するメールアプリを開き、指示に従い ます。

#### <span id="page-37-0"></span>仕事用と個人用 **-** ユーザーのプライバシー アクティベーショ ンタイプの **Android Management** デバイスのアクティベーショ ン

ユーザーに送信するアクティベーションメールに QR Code を含めることができます。ユーザーが QR Code コー ドをスキャンすると、UEM Client が自動的にダウンロードされます。アクティベーションメールメッセージに QR Code を設定して含めるには、アクティベーションのデフォルトページ([設定] > [一般設定] > [アク ティベーションのデフォルト])の [デバイスアクティベーションに QR コードを許可する] チェックボックス をオンにする必要があります。デフォルトの Android Management アクティベーションメールテンプレート(ま たは同等のカスタム)を使用します。

次のアクティベーション手順をデバイスユーザーに送信します。

作業を始める前に: デバイス管理者から、デバイスのアクティベーションに必要な情報を記載したメールが 1 つ 以上送信されました。メールメッセージには、QR Code をインストールしてデバイスをアクティベーションする ために必要な UEM Client が含まれています。

- **1.** デバイスで、[設定] **>** [**Google** サービスと環境設定]の順に選択します。
- **2.** [設定と復元]をタップします。
- **3.** [仕事用プロファイルを設定]をタップします。
- **4.** [次へ]をタップします。
- **5.** [デバイスポリシーによる写真の撮影とビデオの録画を許可]ダイアログボックスで、[今回のみ]をタッ プします。
- **6.** 管理者から受け取った QR コードをスキャンします。
- **7.** [同意する]をタップします。
- **8.** [次へ]をタップします。
- **9.** 管理者がアクティベーションをどのように設定したかによって、デバイスまたは仕事用領域のロックを設定 するように求められる場合があります。
- **10.**[仕事チェックリスト]画面の[仕事用アプリをインストール]の下で[インストール]をタップします。
- **11.**UEM Client がインストールされたら、[完了]をタップします。
- **12.**[**BlackBerry UEM** をセットアップ]をタップします。
- **13.**ライセンス使用許諾契約書を参照して、[同意する]をタップします。

デバイスが仕事用プロファイルの設定を終了します。

終了したら: デバイスを無効にして UEM から削除する場合は、UEM Client から削除できます。

#### <span id="page-38-0"></span>管理対象 **Google Play** アカウントを使用した **Android Management** デバイスのアクティベーション

次のアクティベーション手順は、アクティベーションタイプ 仕事用と個人用 - フルコントロール (Android Management)または 仕事用領域のみ (Android Management)が割り当てられた Android デバイスに適用さ れます。Android Management 仕事用と個人用 - ユーザーのプライバシー アクティベーションタイプの管理対象 Google Play アカウントに接続されているデバイスをアクティベーションするには、[「仕事用と個人用](#page-37-0) - ユーザー のプライバシー アクティベーションタイプの Android Management [デバイスのアクティベーション](#page-37-0)」を参照して ください。

ユーザーに送信するアクティベーションメールに QR Code を含めることができます。ユーザーが QR Code コー ドをスキャンすると、UEM Client が自動的にダウンロードされます。アクティベーションメールメッセージに QR Code を設定して含めるには、アクティベーションのデフォルトページ([設定] > [一般設定] > [アク ティベーションのデフォルト])の [デバイスアクティベーションに QR コードを許可する] チェックボックス をオンにする必要があります。デフォルトの Android Management アクティベーションメールテンプレート(ま たは同等のカスタム)を使用します。

次のアクティベーション手順をデバイスユーザーに送信します。

作業を始める前に: デバイス管理者から、デバイスのアクティベーションに必要な情報を記載したメールが 1 つ 以上送信されました。メールメッセージには、QR Code をインストールしてデバイスをアクティベーションする ために必要な UEM Client が含まれています。

- **1.** アクティベーションするデバイスで、デバイス設定画面が表示されない場合は、デバイスを工場出荷時のデ フォルト設定にリセットします。
- **2.** デバイスの QR Code リーダーを開くには、デバイスの画面を 7 回タップします。
- **3.** UEM Client をダウンロードするには、管理者がアクティベーションメールメッセージで指定した QR Code を スキャンします。 UEM Client が自動的にダウンロードされます。
- **4.** UEM Client を開きます。
- **5.** 使用許諾契約書を読み、[使用許諾契約に同意します]チェックボックスをタップします。
- **6.** [プロファイルの設定]画面で、[設定]をタップします。仕事用プロファイルを設定するのに時間がかか る場合があります。
- **7.** 画面のロック解除方法を選択します。
- **8.** デバイスの起動時にパスワードが要求されるように、[安全な起動]画面でプロンプトが表示された ら、[はい]をタップします。
- **9.** デバイスのパスワードを入力し、確認のためにもう一度入力して、[**OK**]をタップします。
- **10.**通知の表示方法を選択し、[完了]をタップします。
- **11.**UEM Client パスワードを作成し、[**OK**]をタップします。BlackBerry Dynamics アプリを使用している場 合、すべての BlackBerry Dynamics アプリにサインインする際にもこのパスワードを使用します。
- **12.**次の画面で、[登録]をタップします。
- **13.**UEM Client および BlackBerry Dynamics アプリの指紋認証を設定する場合は、画面の指示に従います。それ以 外の場合は、[キャンセル]をタップします。
- **14.**デバイスからサインアウトしている場合は、BlackBerry UEM のアクティベーションを完了するためにデバイ スのロックを解除します。
- **15.**BlackBerry Secure Connect Plus への接続の許可を求めるプロンプトが表示されたら、[**OK**]をタップして、 接続が有効になるまで待ちます。
- **16.**デバイスに仕事用アプリをインストールするように促すプロンプトが表示されたら、画面の手順に従いま す。
- 終了したら: アクティベーションプロセスの正常な完了を確認するには、次のいずれかを実行します。
- UEM Client で、 > [バージョン情報]をタップします。[アクティブ化されたデバイス]セクションで、デ バイス情報とアクティベーションのタイムスタンプが存在していることを確認します。
- BlackBerry UEM Self-Service コンソールで、デバイスがアクティブ化されたデバイスとして一覧に表示されて いることを確認します。ユーザーがデバイスをアクティブ化した後、ステータスの更新に最大で 2 分かかる ことがあります。

## <span id="page-40-0"></span>**iOS** デバイスのアクティベーション

ユーザーが BlackBerry UEM Client をインストールして iOS と iPadOS デバイスをアクティブ化する手順は、デバ イスの OS バージョン、およびアクティベーションタイプに MDM コントロールが含まれているかどうかによっ て異なります。ユーザーに送信するアクティベーションメールでユーザーにデバイスのアクティベーション手 順を伝えることができます。アクティベーションメールテンプレートの作成についての詳細は、「[アクティベー](https://docs.blackberry.com/ja/endpoint-management/blackberry-uem/12_19/device-configuration/activation-email-templates/idu1432751878155) [ションメールテンプレートを作成](https://docs.blackberry.com/ja/endpoint-management/blackberry-uem/12_19/device-configuration/activation-email-templates/idu1432751878155)」を参照してください。

#### <span id="page-40-1"></span>**MDM** 制御 アクティベーションタイプで **iOS** または **iPadOS** デバ イスをアクティブ化する

MDM 制御 アクティベーションタイプまたは MDM オプションを有効にした ユーザーのプライバシー アクティ ベーションタイプのデバイスをアクティブにするには、次のアクティベーション手順をデバイスユーザーに送信 します。

アクティベーション中、ユーザーは BlackBerry UEM Client を終了して手動で MDM プロファイルをインストール する必要があります。

作業を始める前に: デバイスでロックダウンモードが有効になっている場合(iOS および iPadOS 16 以降)、デ バイスをアクティベーションするにはロックダウンモードを無効にする必要があります。ロックダウンモードで は、アクティベーションに必要な設定プロファイルのインストールができません。必要に応じて、アクティベー ション後にロックダウンモードを有効にすることができます。

- **1.** デバイスで、UEM Client を App Store からインストールします。
- **2.** UEM Client を開き、使用許諾契約書を承諾します。
- **3.** 次の操作のいずれかを実行します。

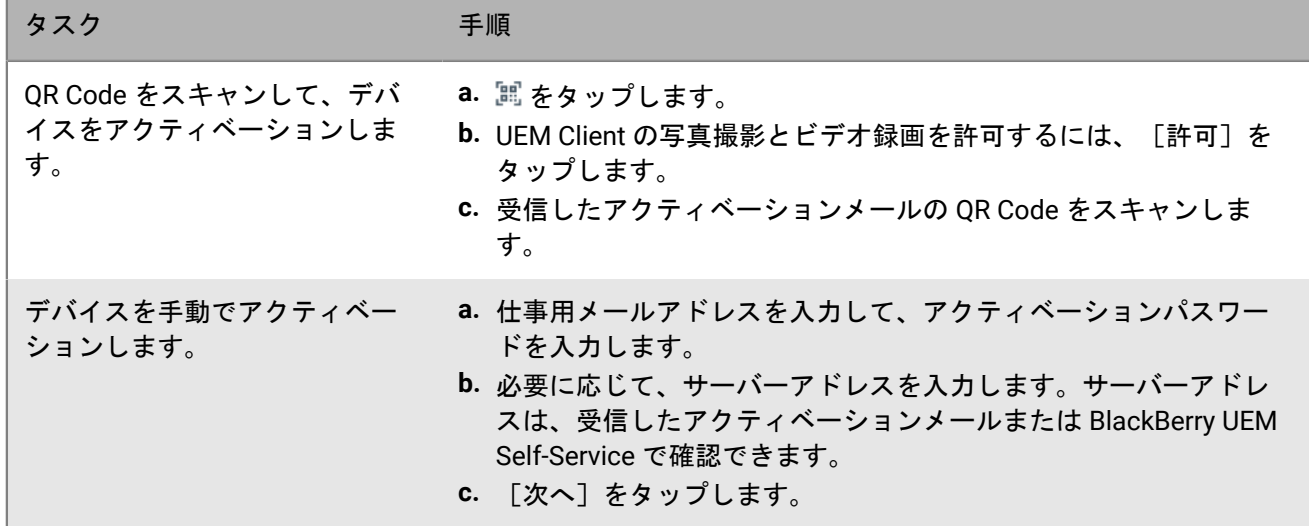

**4.** UEM Client に通知の送信を許可するには、[許可]をタップします。[許可しない]を選択すると、デバイ スがアクティブ化されなくなります。

- **5.** 設定プロファイルのインストールを求めるプロンプトが表示されたら、[**OK**]をタップします。
- **6.** 設定プロファイルのダウンロードを求めるプロンプトが表示されたら、[許可]をタップします。
- **7.** ダウンロードが完了したら、[設定]を開きます。
- **8.** [全般]をタップして[**VPN** とデバイス管理]に移動します。
- **9.** プロファイルをインストールするには、[**BlackBerry UEM** プロファイル]をタップし、画面の指示に従いま す。
- **10.**インストールが完了したら、アクティベーションを完了するために、UEM Client に戻ります。
- **11.**デバイスに仕事用アプリをインストールするように促すプロンプトが表示されたら、画面の手順に従いま す。

終了したら: アクティベーションプロセスの正常な完了を確認するには、次のいずれかの操作を実行します。

- デバイスで UEM Client を開いて、[バージョン情報]をタップします。[アクティブ化されたデバイス]お よび[コンプライアンスステータス]セクションで、デバイス情報とアクティベーションのタイムスタンプ が存在することを確認します。
- BlackBerry UEM Self-Service で、デバイスがアクティブ化されたデバイスとして一覧に表示されていることを 確認します。ユーザーがデバイスをアクティブ化した後、ステータスの更新に最大で 2 分かかることがあり ます。

### <span id="page-41-0"></span>**Apple** ユーザー登録を使用した **iOS** または **iPadOS** デバイスのア クティブ化

Apple ユーザー登録は、サポートされているバージョンの iOS および iPadOS を実行しているデバイスでサポー トされています。Apple ユーザー登録を使用してデバイスをアクティベーションするには、次のアクティベー ション手順をデバイスユーザーに送信します。

作業を始める前に:

- Apple ユーザー登録用の QR Code が記載されたアクティベーションメールを受信したことを確認します。 メールを受信していない場合は、管理者に連絡してください。
- BlackBerry UEM でデバイスがすでにアクティブ化されている場合は、デバイスを無効にする必要がありま す。
- BlackBerry UEM Client をアンインストールします。
- 組織を通じて管理されている Apple ID アカウントが必要です。
- デバイスは監視対象のデバイスであってはなりません。デバイスが監視対象である場合、Apple ID の近くの設 定アプリに表示されます。
- デバイス(iOS および iPadOS 16 以降)でロックダウンモードが有効になっている場合、デバイスをアクティ ブ化するには無効にする必要があります。ロックダウンモードでは、アクティベーションに必要な設定プロ ファイルのインストールができません。必要に応じて、アクティベーション後にロックダウンモードを有効 にすることができます。
- **1.** Apple ユーザー登録用の QR Code が含まれているアクティベーションメールを開きます。QR Code の有効期 限が切れている場合は、BlackBerry UEM Self-Service に新しいアクティベーションコードを要求するか、管理 者に連絡できます。
- **2.** デバイスでカメラアプリを開き、アクティベーションメールの QR コードをスキャンします。プロンプトが表 示されたら、通知をタップして Safari で URL を開きます。
- **3.** UEM 設定プロファイルのダウンロードを求めるプロンプトが表示されたら、[許可]をタップします。
- **4.** ダウンロードが完了したら、[閉じる]をタップします。
- **5.** [設定] **>** [一般] **>** [プロファイル]に移動します。
- **6.** [**UEM** プロファイル]をタップします。
- **7.** [ユーザー登録]画面で、[**iPhone** を登録]または[**iPad** を登録]をタップします。
- **8.** パスコードを入力します。
- **9.** 管理 Apple ID 資格情報を使用して Apple ID にログインします。
- 10.管理者が UEM Client を割り当てた場合は、プロンプトが表示されたら[インストール]をタップするか、仕 事用アプリを開きます。
- **11.**UEM Client をセットアップするには、アプリを開き、使用許諾契約に同意します。画面に表示される手順に 従って、アクティベーションプロセスを完了します。
- 終了したら: アクティベーションプロセスの正常な完了を確認するには、次のいずれかの操作を実行します。
- デバイスで UEM Client を開いて、[バージョン情報]をタップします。[アクティブ化されたデバイス]お よび[コンプライアンスステータス]セクションで、デバイス情報とアクティベーションのタイムスタンプ が存在することを確認します。
- BlackBerry UEM Self-Service で、デバイスがアクティブ化されたデバイスとして一覧に表示されていることを 確認します。ユーザーがデバイスをアクティブ化した後、ステータスの更新に最大で 2 分かかることがあり ます。

## <span id="page-43-0"></span>**BlackBerry UEM Self-Service** による **macOS** または **Apple TV** デバイスのアクティブ化

ユーザーは、BlackBerry UEM Self-Service を使用して macOS および Apple TV デバイスをアクティベーションし ます。詳細および手順については、『[UEM Self-Service](https://docs.blackberry.com/ja/endpoint-management/blackberry-uem-self-service/latest/user-guide/) ユーザーガイド』を参照してください。

## <span id="page-44-0"></span>**Windows 10** タブレットまたはコンピューターのア クティベーション

Windows 10 デバイスをアクティベーションするには、次のアクティベーション手順をデバイスユーザーに送信 します。MDM 制御 アクティベーションタイプを使用して Windows 10 デバイスを管理する場合、デバイスは Microsoft System Center Configuration Manager で管理できないことに注意してください。

次のアクティベーション手順をデバイスユーザーに送信します。

作業を始める前に: 証明書サーバーアドレスが記載されたアクティベーションメールを受信したことを確認しま す。メールを受信していない場合は、管理者に連絡してください。

- **1.** 証明書サーバーのアドレスをデバイスのブラウザーに入力するか貼り付けます。
- 2. [保存] をクリックします。
- **3.** 証明書ダウンロードの通知で、[開く]をクリックします。
- **4.** [開く]をクリックします。
- **5.** [証明書のインストール]をクリックします。
- **6.** [現在のユーザー]オプションを選択して、 [次へ]をクリックします。
- **7.** [次の保存先にすべての証明書を保存する]オプションを選択し、[参照]をクリックします。
- **8.** [信頼済みルート証明機関]を選択し、[**OK**]をクリックします。
- **9.** [次へ] **>** [完了] **>** [**OK**] **>** [**OK**]をクリックします。
- **10.**[スタート]ボタンをクリックします。

**11.**次の操作のいずれかを実行します。

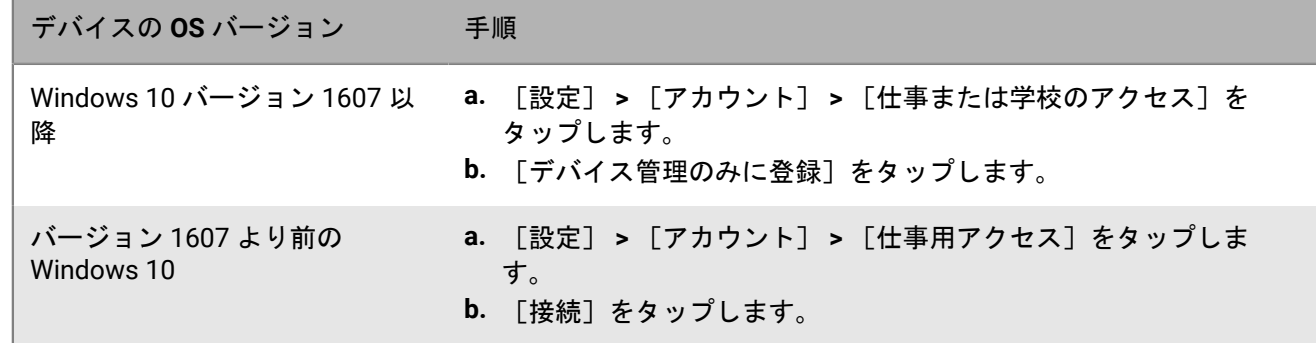

**12.**[メールアドレス]フィールドにメールアドレスを入力して、[続行]をタップします。

- **13.**プロンプトが表示されたら、[サーバー]フィールドにサーバー名を入力し、[続行]をタップします。 サーバー名は、管理者から受信したアクティベーションメールに記載されているか、アクティベーションパ スワードを設定するときに BlackBerry UEM Self-Service で見つけることができます。
- **14.**[アクティベーションパスワード]フィールドにアクティベーションパスワードを入力して[続行]をタッ プします。アクティベーションパスワードは、管理者から受信したアクティベーションメールに記載されて います。または UEM Self-Service で、別のアクティベーションパスワードを設定することもできます。 **15.**[完了]をタップします。

終了したら:

• アクティベーションプロセスの正常な完了を確認するには、次のいずれかの操作を実行します。

- デバイスで[設定] > [アカウント] > [仕事または学校のアクセス](または[仕事用アクセス])を クリックし、デバイスが UEM に接続されることを確認します。
- UEM Self-Service で、デバイスがアクティブ化されたデバイスとして一覧に表示されていることを確認し ます。ユーザーがデバイスをアクティブ化した後、ステータスの更新に最大で 2 分かかることがありま す。
- 管理者から要求された場合は、他のアプリで使用されるアカウントに仕事用アカウントを追加して、必須オ ンラインアプリにアクセスできるようにします。
	- Windows 10 バージョン 1607 以降の場合、[設定] > [アカウント] > [仕事および学校のアクセス] > [接続]をクリックします。仕事用メールアドレスを入力して、パスワードを入力します。
	- 1607 よりも前のバージョンの Windows 10 の場合、[設定] > [アカウント] > [メールとアカウント] をクリックします。[他のアプリで使用されるアカウント]の下で、[仕事または学校のアカウントを追 加]をクリックし、仕事用のメールアドレスとパスワードを入力します。

## <span id="page-46-0"></span>**Android** ゼロタッチ登録のサポートの構成

BlackBerry UEM で Android ゼロタッチ登録を使用して、多数の Android Enterprise デバイスを同時に導入できま す。デバイスはゼロタッチ登録をサポートしている必要があります。

組織が、認定販売代理会社からサポートされているデバイスを購入すると、その販売代理会社がゼロタッチ登録 アカウントを設定して、デバイスをアカウントに追加します。ユーザーがこれらのデバイスを初めて設定すると きまたは工場出荷時の設定にデバイスをリセットするときに、デバイスは自動的に BlackBerry UEM Client をダウ ンロードし、UEM アクティベーションプロセスを開始します。

ユーザーがアクティベーションの完了前にデバイスを再起動した場合、アクティベーションをキャンセルした場 合、またはアクティベーションの完了前にバッテリーがなくなった場合、デバイスは自動的に工場出荷時の設定 にリセットされ、アクティベーションプロセスが再開されることに注意してください。

- **1.** 管理コンソールのメニューバーで、[設定] **>** [外部統合]をクリックします。
- **2.** [**Android** エンタープライズ]をクリックします。
- **3.** [ゼロタッチコンソールを起動する]をクリックします。
- **4.** UEM を使用して Android ゼロタッチに初めて接続する場合は、[次へ]をクリックして、組織のゼロタッチ アカウントに関連付けられているアドレスを使用して Google にサインインします。
- **5.** 登録設定を作成または管理し、デバイスに割り当てます。 Android ゼロタッチポータルを使用して、登録設定を管理することもできます。

終了したら:

- UEM で、適切なプロファイルと IT ポリシーがユーザーに割り当てられていることを確認します。ゼロタッ チ登録を使用するには、「仕事用および個人用 - フルコントロール(Android Enterprise 完全管理のデバイ ス)」または「仕事用領域のみ(Android Enterprise)」アクティベーションタイプを有効にして、アクティ ベーションプロファイルを割り当てる必要があります。
- ユーザーにデバイスを配布します。

## <span id="page-47-0"></span>**Knox Mobile Enrollment** を使用した複数のデバイスの アクティブ化

Samsung Knox Mobile Enrollment を使用して、同時に多数の Samsung Knox デバイスを導入できます。組織 は、認定販売代理店または、デバイスが Knox Mobile Enrollment を使用できるように、Samsung とデバイス IMEI を進んで直接共有する販売代理店からデバイスを購入しします。ユーザーがこれらのデバイスを初めて設定 するときまたは工場出荷時の設定にデバイスリセットするときに、デバイスは自動的に BlackBerry UEM Client を ダウンロードし、BlackBerry UEM でアクティベーションプロセスを開始します。

ユーザーがアクティベーションの完了前にデバイスを再起動した場合やアクティベーションをキャンセルした場 合、またはアクティベーションの完了前にバッテリーがなくなった場合、デバイスは自動的に工場出荷時の設定 にリセットされ、アクティベーションプロセスが再開されます。

メモ **:** Android 11 以降を実行しているデバイスの場合、Knox Mobile Enrollment は、デバイス管理者ベースの登 録をサポートしません。詳細については、「[Knox Mobile Enrollment 1.36](https://docs.samsungknox.com/admin/knox-mobile-enrollment/release-notes/20-11/#kme-unsupported-device-admin) リリースノート」を参照してくださ い。

- **1.** 管理コンソールのメニューバーで、[設定] **>** [外部統合] **>** [**KNOX Mobile Enrollment**]をクリックしま す。
- **2.** UEM JSON ファイルをダウンロードします。
- **3.** 画面に表示される手順を完了します。

終了したら: アクティベーションが完了したら、ダウンロードした JSON ファイルを使用して、CFPrint セク ションのエントリを Knox Mobile Enrollment の設定時に追加したエントリと比較します。エントリが異なる場合 は、Knox Mobile Enrollment ページの [カスタム **JSON** データ] フィールドで、.json ファイルからテキスト全 体をコピーします。

## <span id="page-48-0"></span>**DEP** に登録されている **iOS** デバイスのアクティベー ション

BlackBerry UEM 管理コンソールを使用して、Apple の Device Enrollment Program(DEP)に iOS および iPadOS デバイスを登録し、デバイスに登録設定を割り当てることができます。登録設定には、MDM 登録中にデバイス に割り当てられた追加のルールが含まれています。

UEM を DEP と同期するには、Apple Business Manager アカウントを使用できます。Apple Business Manager は、DEP 内の iOS デバイスの登録や管理、Apple VPP アカウントの管理を行える Web ベースのポータルです。 組織で DEP または VPP を使用している場合は、Apple Business Manager にアップグレードできます。

DEP に登録されているデバイスをアクティベーションするには、次の操作を実行します。

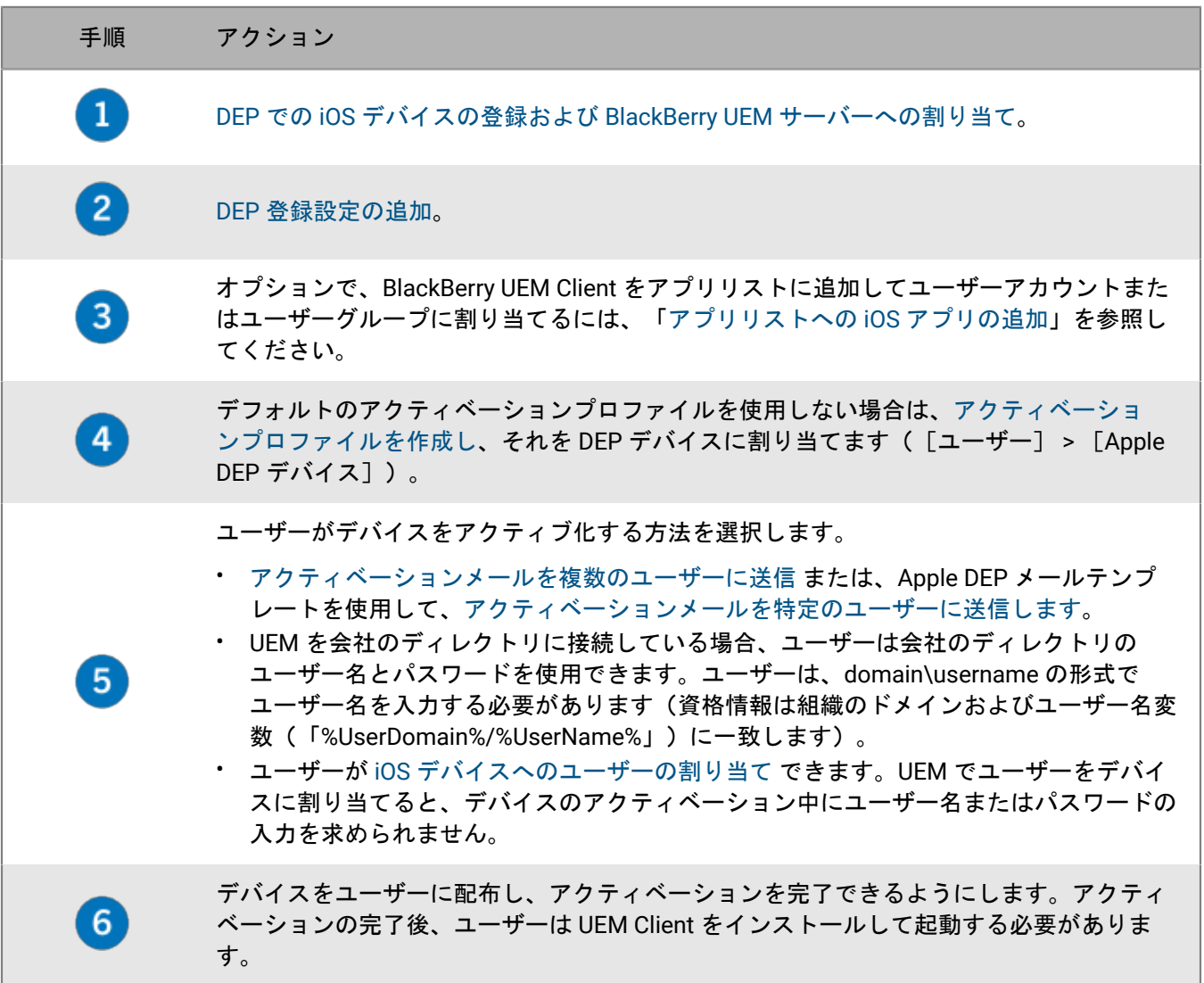

#### <span id="page-49-0"></span>**DEP** での **iOS** デバイスの登録および **BlackBerry UEM** サーバーへ の割り当て

iOS デバイスを Apple Device Enrollment Program (DEP)に登録するには、Apple Business Manager または DEP ポータルにデバイスのシリアル番号を入力し、デバイスを BlackBerry UEM サーバーに割り当てる必要がありま す。シリアル番号を入力するには、各番号を入力するか、購入時に Apple によりデバイスに割り当てられた注文 番号を選択するか、シリアル番号を含む .csv ファイルをアップロードします。

作業を始める前に: DEP 用 [BlackBerry UEM](https://docs.blackberry.com/ja/endpoint-management/blackberry-uem/12_19/uem-configuration/configure-blackberry-uem-for-dep) を設定します。

- **1.** Apple Business Manager または DEP ポータルにログインします。
- **2.** [**Device Enrollment Program**]セクションで、[デバイスを管理]をクリックします。
- **3.** デバイスのシリアル番号を入力するには、画面の手順に従います。
- **4.** UEM サーバーにシリアル番号を割り当てます。

終了したら: DEP [登録設定の追加](#page-49-1)。

#### <span id="page-49-1"></span>**DEP** 登録設定の追加

登録設定では、DEP に登録するデバイスを BlackBerry UEM でアクティブにするときの設定方法を定義できま す。組織で必要な数の登録設定を作成できます。

作業を始める前に: DEP での iOS [デバイスの登録および](#page-49-0) BlackBerry UEM サーバーへの割り当て。

- **1.** 管理コンソールのメニューバーで、[設定] **>** [外部統合] **>** [**Apple Device Enrollment Program**]をク リックします。
- **2.** DEP アカウントの名前をクリックします。
- **3.** [**DEP** 登録設定]セクションで、 をクリックします。
- **4.** 設定の名前を入力します。
- **5.** DEP デバイスを UEM と同期するときに、UEM により登録設定を自動的に割り当てる場合、[すべての新し いデバイスをこの設定に自動的に割り当てる]チェックボックスをオンにします。

UEM は Apple DEP と毎日、および Apple DEP デバイスページが表示されるごとに同期されます。新しい DEP デバイスには登録設定を 1 つだけ自動的に割り当てることができます。この設定で登録設定を以前に作成し ていた場合、設定は前の登録設定から削除され、新しい登録設定に追加されます。以前作成した登録設定で この設定が選択されていて、この登録設定がデバイスに適用されている場合、UEM が新しい登録設定を割り 当てることはありません。

- **6.** セットアップ時には、オプションでデバイスに表示する部門名とサポート電話番号を入力します。
- **7.** [デバイス設定]リストで、次のいずれかを選択します。
	- [ペアリングを許可する]:ユーザーはデバイスとコンピューターをペアリングできます。
	- [必須]:登録設定を受け入れるように求めるプロンプトは表示されません。
	- [**MDM** プロファイルの削除を許可]:ユーザーはデバイスを無効にできます。
	- [デバイスが設定されるまで待機する]:アクティベーションプロセスが完了するまで、ユーザーはデバ イス設定をキャンセルできません。
- **8.** [セットアップ時にスキップ]セクションでは、デバイスのセットアップに含めない項目を選択します。

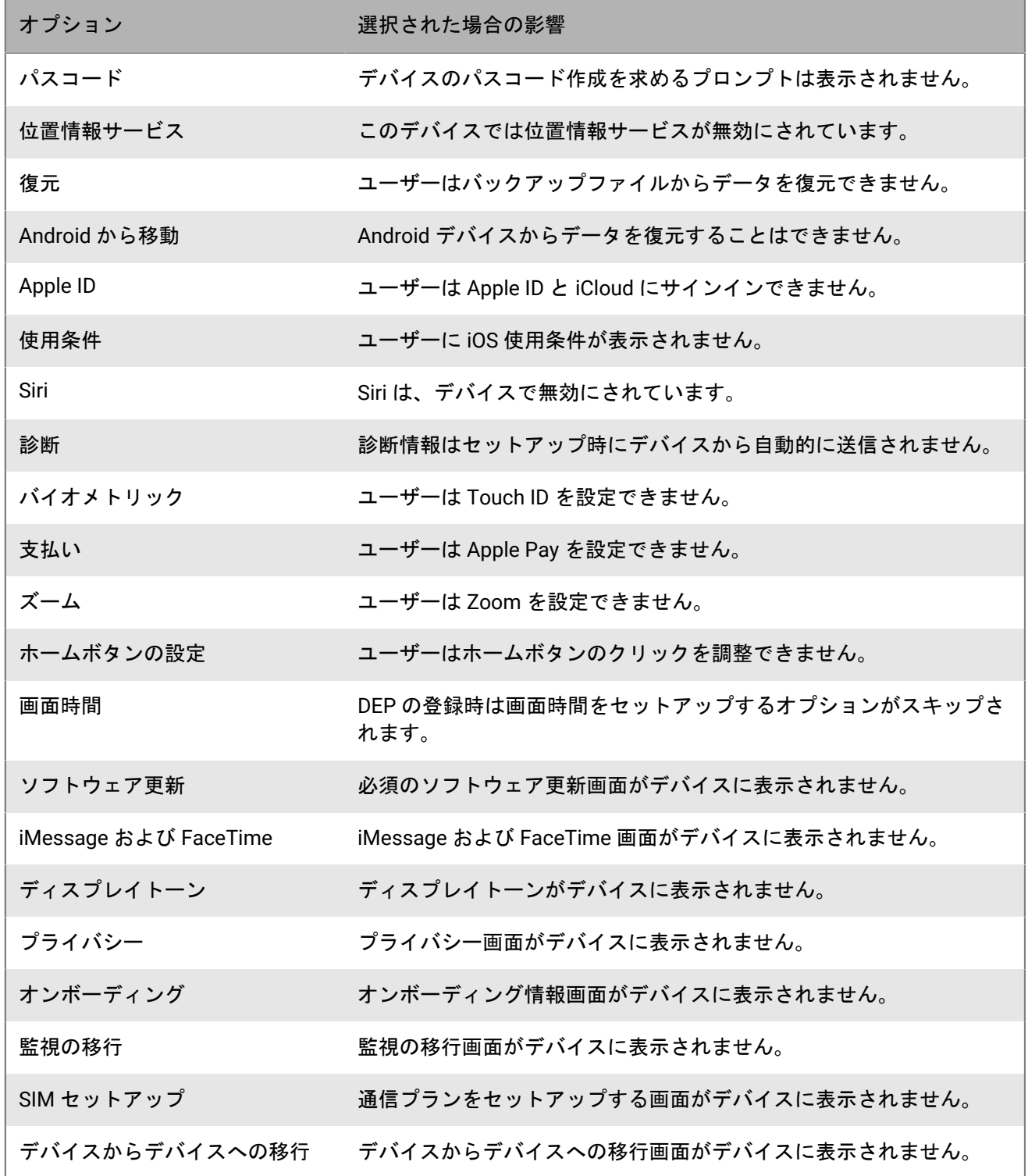

9. [保存] をクリックします。 [新しいデバイスをこの設定に自動的に割り当てる] チェックボックスを選択 した場合は、[はい]をクリックします。

終了したら:

- [新しいデバイスをこの設定に自動的に割り当てる]チェックボックスを選択しなかった場合は、適切な登 録設定をデバイスに割り当てる必要があります。[ユーザー] **>** [**Apple DEP** デバイス]で、同じ DEP アカ ウントに登録されているデバイスを選択し、 をクリックします。登録設定を選択して割り当てます。
- デフォルトのアクティベーションプロファイルを使用しない場合は[、アクティベーションプロファイルを作](#page-26-0) [成](#page-26-0)し、Apple DEP に登録されているデバイスに割り当てます。[ユーザー] **>** [**Apple DEP** デバイス]で、同 じ DEP アカウントに登録されているデバイスを選択し、 をクリックします。プロファイルを選択して割り当 てます。
- デバイスのアクティベーション中に、ユーザーにユーザー名とパスワードの入力を求めるメッセージが表示 される場合があります。ユーザーがデバイスをアクティブ化する方法を選択します。
	- [アクティベーションメールを複数のユーザーに送信](#page-16-0) または、Apple DEP メールテンプレートを使用し て[、アクティベーションメールを特定のユーザーに送信します](#page-15-2)。
	- UEM を会社のディレクトリに接続している場合、ユーザーは会社のディレクトリのユーザー名とパスワー ドを使用できます。ユーザーは、domain\username の形式でユーザー名を入力する必要があります(資格 情報は組織のドメインおよびユーザー名変数(「%UserDomain%/%UserName%」)に一致します)。
	- ユーザーが iOS [デバイスへのユーザーの割り当て](#page-51-0) できます。UEM でユーザーをデバイスに割り当てる と、デバイスのアクティベーション中にユーザー名またはパスワードの入力を求められません。
- デバイスをユーザーに配布し、アクティベーションを完了できるようにします。アクティベーションの完了 後、ユーザーは BlackBerry UEM Client をインストールして起動する必要があります。

#### <span id="page-51-0"></span>**iOS** デバイスへのユーザーの割り当て

デバイスをアクティブにする前に、Apple DEP に登録されているデバイスにユーザーを直接割り当てられます。 ユーザーをデバイスに直接割り当てると、デバイスのアクティベーション中にユーザー名またはパスワードの入 力を求められません。

- **1.** メニューバーで[ユーザー] **>** [**Apple DEP** デバイス]をクリックします。
- **2.** 割り当てるデバイスの[ユーザーの関連付け]列で、[選択]をクリックします。
- **3.** [ユーザーの選択]検索ボックスで、デバイスに割り当てるユーザーを検索します。
- **4.** 検索結果のリストで、ユーザーアカウントをクリックします。
- 5. [保存] をクリックします。

#### 終了したら:

- アクティブ化されたデバイスの所有者を表示するには、[ユーザーの関連付け]列で、[ユーザー名]リン クをクリックします。
- iOS デバイスからユーザーを削除するには、[ユーザーの関連付け]列で、ユーザーを削除するデバイスの ユーザー名のリンクをクリックします。[割り当て解除]をクリックします。

## <span id="page-52-0"></span>**Apple Configurator 2** を使用した **iOS** デバイスのアク ティブ化

オンプレミスに BlackBerry UEM がある場合は、Apple Configurator 2 を使用してアクティベーションできるよう に iOS および iPadOS デバイスを準備できます。ユーザーは、BlackBerry UEM Client を使用せずに、準備のでき たデバイスをアクティベーションできます。ユーザーには、ユーザー名とアクティベーションパスワードだけが 必要です。

Apple Configurator は UEM Cloud でサポートされていません。

メモ **:** 一部の UEM 機能では、UEM Client をユーザーに割り当てる必要があります。ユーザーは、デバイスをア クティブにした後で UEM Client を起動する必要があります。詳細については、[KB 39313](https://support.blackberry.com/community/s/article/39313) を参照してください。

Apple Configurator 2を使用して iOS デバイスをアクティブにするには、次の操作を実行します。

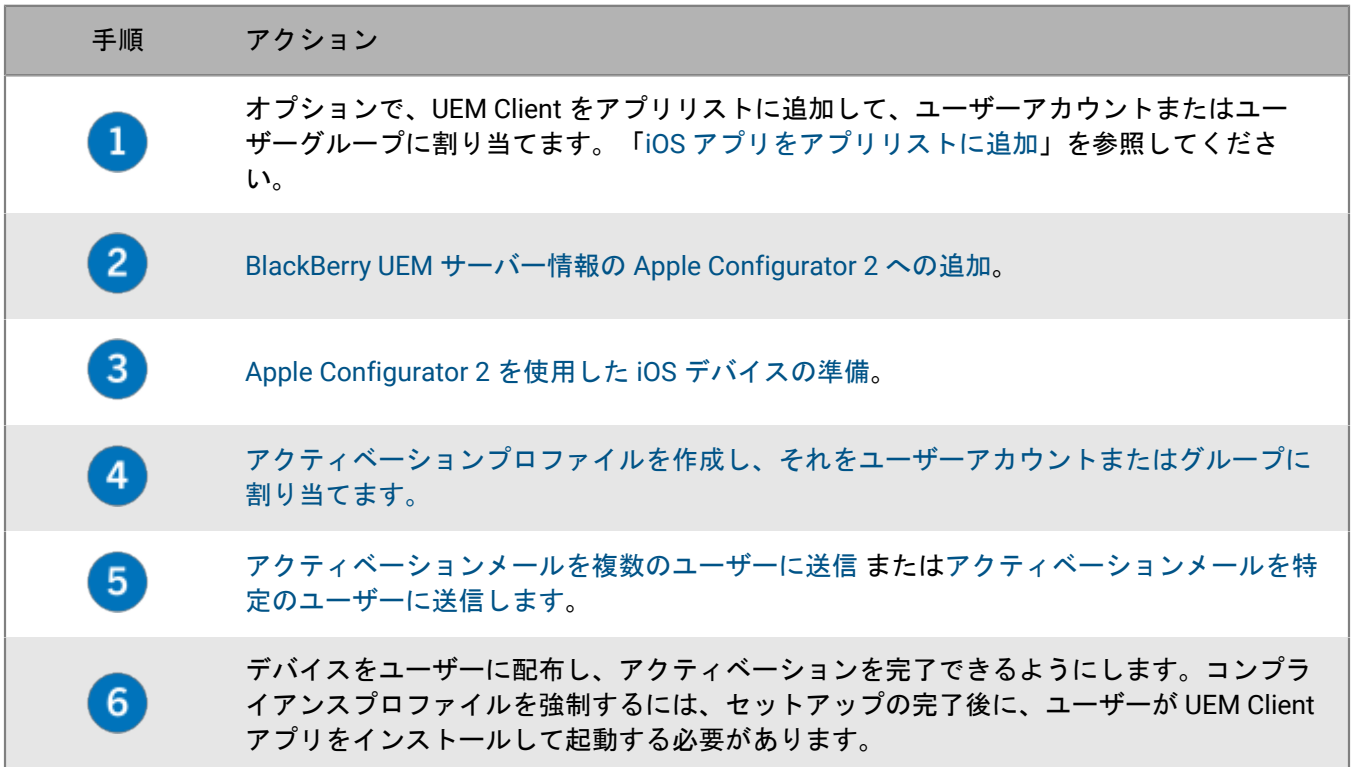

#### <span id="page-52-1"></span>**BlackBerry UEM** サーバー情報の **Apple Configurator 2** への追加

作業を始める前に: Apple から最新のバージョンの Apple Configurator 2 をダウンロードしインストールしま す。

- **1.** Apple Configurator 2 メニューで[プレゼンス] **>** [サーバー]を選択します。
- **2. 十>[次へ]をクリックします。**
- **3.** [名前]フィールドに、サーバーの名前を入力します。
- **4.** [ホスト名または **URL**]フィールドに、*<http or https>://<servername>:<port>* の形式で、UEM サーバーの URL を入力します。ここで、デフォルトのポート番号は 8885 です。
- **5.** [次へ]をクリックします。
- **6.** [サーバー]ウィンドウを閉じます。

終了したら: [Apple Configurator 2](#page-53-0) を使用した iOS デバイスの準備。

#### <span id="page-53-0"></span>**Apple Configurator 2** を使用した **iOS** デバイスの準備

デバイスを準備するときに、Apple Configurator 2 は、デバイスを消去し、デバイス OS を最新バージョンにアッ プグレードします。

作業を始める前に: BlackBerry UEM サーバー情報の [Apple Configurator 2](#page-52-1) への追加。

- **1.** Apple Configurator 2 を開きます。
- **2.** 1 台以上の iOS デバイスをコンピューターに接続します。
- **3.** [準備]をクリックします。
- **4.** [設定]ドロップダウンリストで[手動]を選択します。[次へ]をクリックします。
- **5.** [サーバー]ドロップダウンリストで、BlackBerry UEM サーバーを選択します。[次へ]をクリックしま す。
- **6.** 必要に応じて[デバイスを監視する]チェックボックスをオンにします。[次へ]をクリックします。
- **7.** [デバイスを監視する]をオンにした場合、組織の情報を入力します。
- **8.** [準備]をクリックして、デバイスが準備されるまで待機します。このプロセスには、最大 15 分かかりま す。

終了したら: アクティベーションのためにデバイスをユーザーに分散します。

## <span id="page-54-0"></span>承認されたデバイス **ID** のリストのインポートまた はエクスポート

固有のデバイス識別子のリストをインポートおよびエクスポートして、BlackBerry UEM に登録できるデバイスを 制限できます。現在、UEM でサポートされている唯一の一意の識別子は、デバイスのシリアル番号です。

作業を始める前に: リストをインポートするには、固有のデバイス識別子のリストを含む .csv ファイルがある ことを確認します。

- **1.** 管理コンソールのメニューバーで、[設定] **>** [一般設定] **>** [アクティベーションのデフォルト]をク リックします。
- **2.** [承認されたデバイス **ID**(**.csv**)のアップロード]フィールドの横にある[デバイス **ID** をインポートまたは エクスポート]セクションで、[参照]をクリックします。
- **3.** .csv ファイルに移動します。
- **4.** [開く]をクリックします。
- 5. [保存] をクリックします。

終了したら: リストをエクスポートするには、[承認されたデバイス **ID**(**.csv**)のエクスポート]をクリックし ます。

## <span id="page-55-0"></span>デバイスの無効化

デバイスが無効化されると、BlackBerry UEM 内の、デバイスとユーザーアカウント間の接続が削除されます。デ バイスは管理できなくなり、管理コンソールに表示されなくなります。ユーザーはデバイス上の仕事用データに アクセスできません。

デバイスは、次のいずれかの方法を使用して無効化できます。

- 管理者は、[仕事用データのみを削除]または[すべてのデバイスデータを削除]コマンドを使用して UEM 管理コンソールからデバイスを無効化できます。
- デバイスが割り当てられたコンプライアンスプロファイルのルールに違反し、指定された強制アクションが デバイスを無効化する場合も UEM はそのデバイスを無効化できます。
- ユーザーは、[仕事用データのみを削除]または[すべてのデバイスデータを削除]コマンドを使用して UEM Self-Service からデバイスを無効化できます。
- ユーザーは UEM Client を使用して iOS および Android デバイスを無効化できます。
- ユーザーは、[設定] > [アカウント] > [仕事用アクセス] > [削除]から Windows 10 デバイスを無効 にできます。

指定されたアクティベーションタイプを持つデバイスを無効にする場合は、次の点に注意してください。

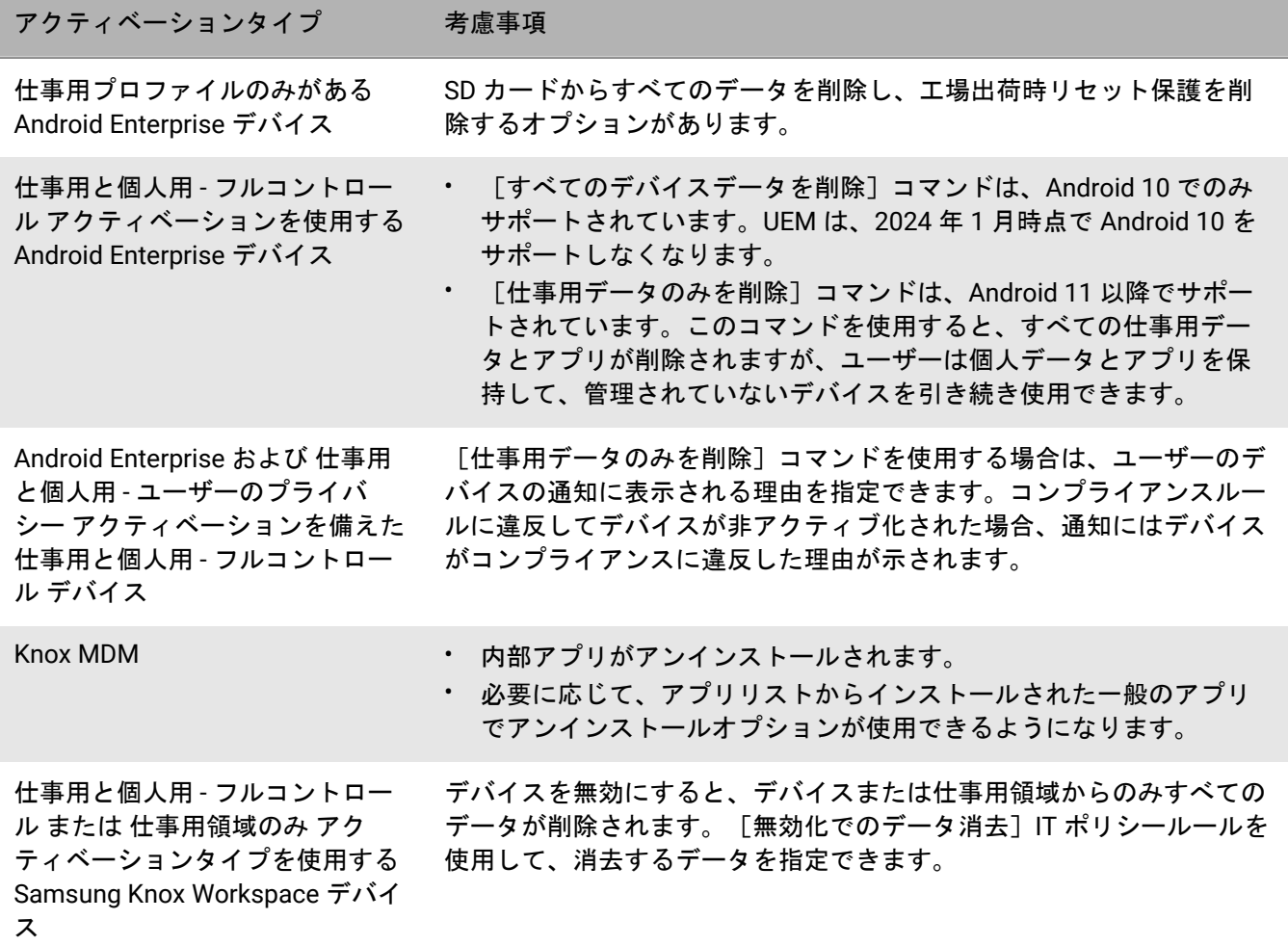

## <span id="page-56-0"></span>デバイスアクティベーションのトラブルシュー ティング

デバイスのアクティベーションのトラブルシューティングを実行する場合は、必ず次の内容を確認してくださ い。

- デバイスタイプとアクティベーションタイプのライセンスが使用可能であることを確認します。
- デバイスに割り当てられているアクティベーションプロファイルがデバイスタイプをサポートしていること を確認します。
- デバイスでネットワーク接続を確認します。
	- モバイルまたは Wi-Fi ネットワークがアクティブで、十分な通信可能範囲があることを確認してくださ い。
	- 仕事用 Wi-Fi の場合は、デバイスのネットワークパスが利用可能であることを確認してください。
	- ユーザーが VPN または仕事用 Wi-Fi プロファイルを手動で設定して、組織のファイアウォール内のコンテ ンツにアクセスする必要がある場合は、デバイスでユーザーのプロファイルが正しく設定されていること を確認してください。
- 改造またはルート化された OS、制限された OS バージョン、または制限されたデバイスモデルを持つデバイ スのコンプライアンスルールを設定している場合、デバイスが準拠していることを確認します。
- UEM がオンプレミス環境にインストールされ、デバイスが組織のファイアウォールを介して UEM または BlackBerry Infrastructure との接続を試みている場合は、適切なファイアウォールが開いていることを確認し てください。
- デバイスログを取得します。デバイスログの取得の詳細については、iOS の場合は [KB 36986](https://support.blackberry.com/community/s/article/36986) を、Android の 場合は [KB 32516](https://support.blackberry.com/community/s/article/32516) を参照してください。

#### **Android Management** デバイス

- Android Enterprise と Android Management に対して個別のアクティベーションプロファイルを作成する必要 があります。Android Enterprise と Android Management のアクティベーションタイプが同じプロファイルで 指定されている場合、Android Management タイプが Android Enterprise より低いランクになっていても、タ イプが優先されます。Android Management アクティベーションタイプのパスワードとアクティベーション情 報のみが QR コードに埋め込まれます。
- 一部のデバイスでは、デバイスが正常にアクティベーション処理を完了した後、不必要な[セットアップと 復元]画面が表示されることがあります。

**Knox Workspace** デバイスおよび **Android Enterprise** デバイス

Samsung Knox Workspace を使用する Samsung デバイスのアクティベーションのトラブルシューティングを行 う場合は、Knox コンテナのバージョンがサポートされていることを確認します。Knox Workspace には、Knox Container 2.0 以降が必要です。

Android Enterprise デバイスのアクティベーションのトラブルシューティングを行うときは、UEM ユーザーア カウントに Google ドメインと同じメールアドレスがあることを確認します。メールアドレスが一致しない場合 は、デバイスに「デバイスをアクティブ化できません - サポートされていないアクティベーションタイプです」 というエラーが表示されます。

## <span id="page-57-0"></span>トラブルシューティング:アクティベーションエラーと問題

アクティベーションエラー

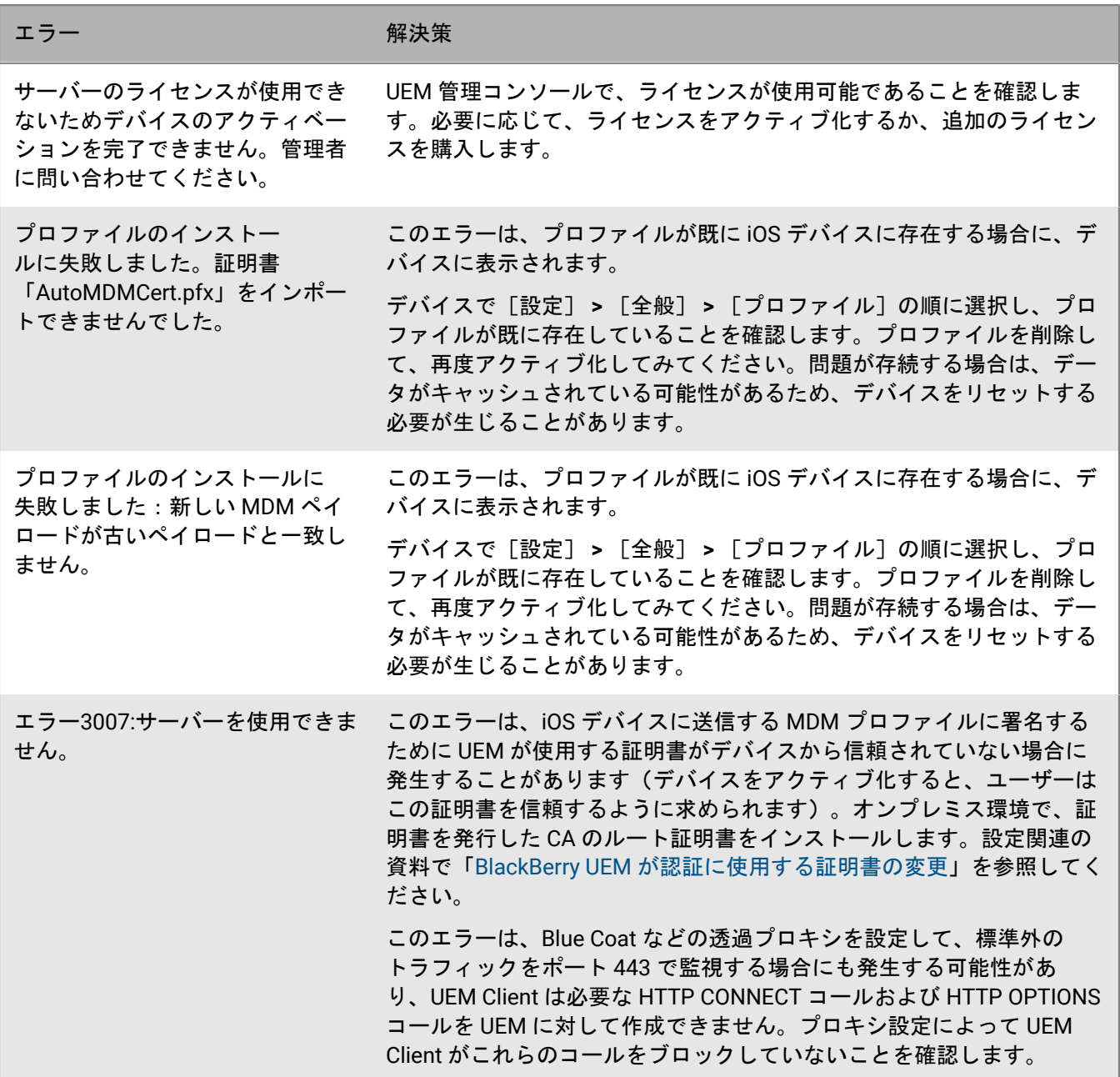

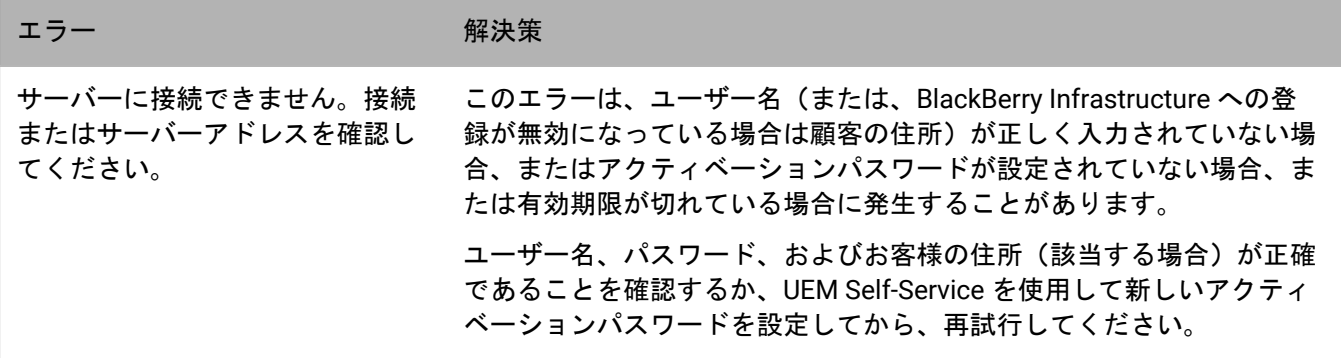

#### アクティベーションの問題

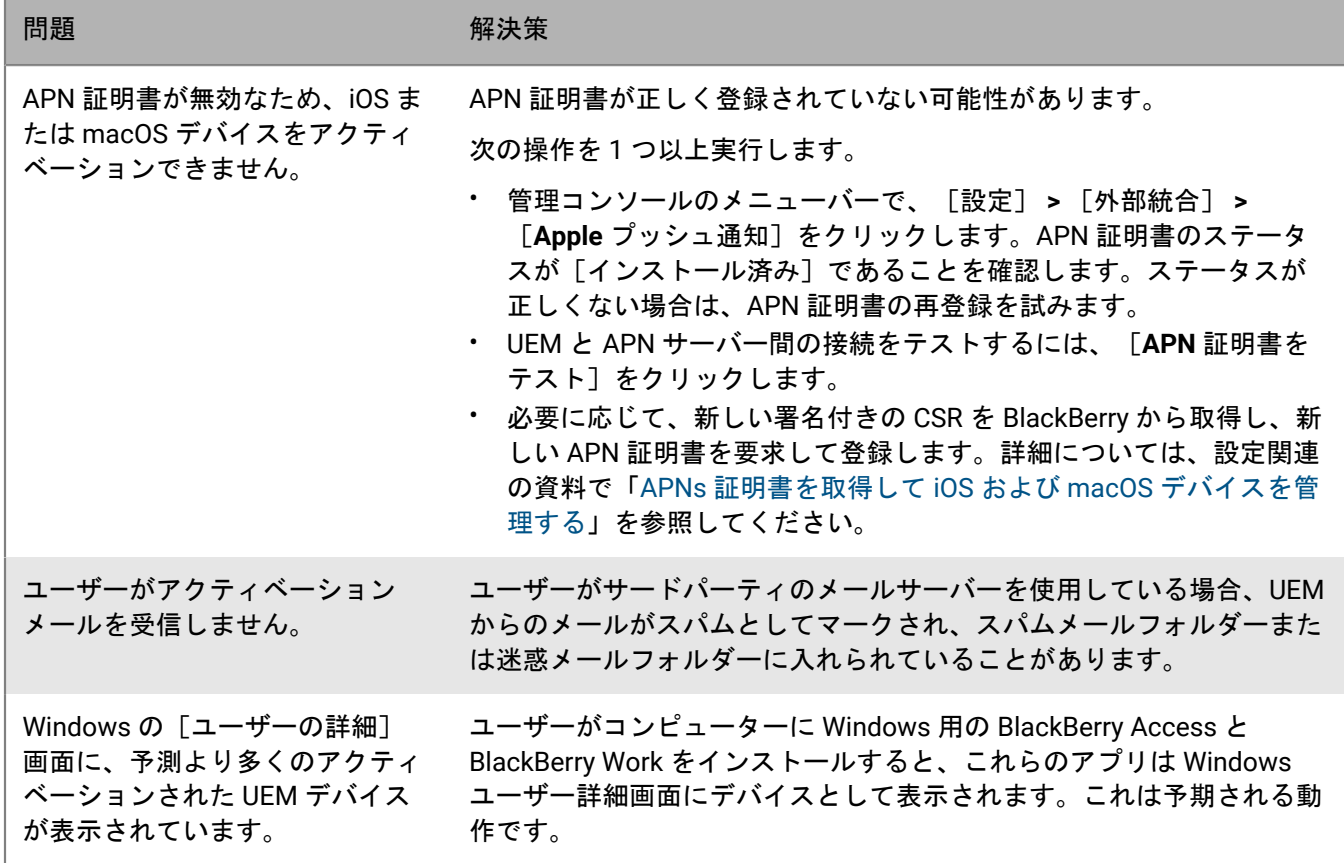

## <span id="page-59-0"></span>商標などに関する情報

©2024 BlackBerry Limited. BLACKBERRY、BBM、BES、EMBLEM Design、ATHOC、CYLANCE、SECUSMART な どの商標(ただし、これらに限定されるとは限らない)は BlackBerry Limited、その子会社および関連会社の商 標または登録商標であり、ライセンスに基づいて使用され、当該の商標に対する独占権は明確に留保されていま す。その他すべての商標は各社の所有物です。

該当する特許は、次の場所で確認できます:[www.blackberry.com/patents](https://www.blackberry.com/us/en/legal/blackberry-virtual-patent-marking)。

本書は、参照用として本書で取り上げるすべての文書(提供される文書または BlackBerry の Web サイトで参 照可能な文書)を含めて「現状のまま」または「参照可能な形で」提供されるか、またはアクセスすることが でき、BlackBerry Limited およびその関連会社(「BlackBerry」)はいかなる条件付け、承認、表明、または保 証もしないものとし、BlackBerry は本書の誤記、技術的な誤りまたはその他の誤り、エラー、遺漏について何 ら責任を負いません。BlackBerry の所有権、機密情報および/または企業秘密を保護するため、本書では一部の BlackBerry テクノロジの側面を一般化された用語で記述している場合があります。BlackBerry は、本書に含まれ る情報を定期的に変更する権利を留保します。ただし、BlackBerry には、本書への変更、更新、拡張、または他 の追加を適時ユーザーに提供する義務はないものとします。

本書は、第三者をソースとする情報、ハードウェアまたはソフトウェア、製品またはサービス(コンポーネント や、著作権保護されたコンテンツなど)、および/または第三者の Web サイト(これらをまとめて「サードパー ティ製品およびサービス」という)への参照を含んでいる可能性があります。BlackBerry は、サードパーティ製 品およびサービスの内容、正確性、著作権遵守、互換性、性能、信頼性、適法性、品格、リンク、他の側面など に限定することなく、サードパーティ製品およびサービスを一切管理することはなく、責任も負いません。本書 においてサードパーティ製品およびサービスを参照することは、BlackBerry がサードパーティ製品およびサービ スまたは第三者を保証することを意味するものではありません。

該当する司法管轄地域の適用法で明確に禁じられている場合を除き、本書で参照されているソフトウェア、ハー ドウェア、サービス、またはサードパーティ製品およびサービスについて、耐久性、特定の目的または使用に対 する適合、商品性、適性品質、権利侵害の不存在、品質満足度、権原、または制定法、慣習法、取引過程、商慣 習から生じる、本書またはその使用に関する、または性能または性能の不履行に関する条件付け、承認、表明、 保証などに限定することなく、明示的または黙示的に、いかなる条件付け、承認、表明、または保証も除外され ます。ユーザーは、国や地域によって異なる他の権利を有する場合もあります。一部の司法管轄地域では、黙示 的な保証および条件の除外事項または限定事項は禁止されています。法律で認められている範囲で、本書に関連 する黙示的な保証または条件は、上記に定めるように除外できないが限定できる場合、ユーザーが本書または該 当する対象物を初めて入手してから 90 日間に限定されます。

該当する司法管轄地域の適用法で認められている最大限の範囲で、本書またはその使用に関連して、または本 書で参照されているソフトウェア、ハードウェア、サービス、またはサードパーティ製品およびサービスの性能 または性能の不履行に関連して、直接的、必然的、典型的、偶発的、間接的、特殊的、懲罰的、または加重的損 害、金銭的損失による損害(利益または収益の損失、予想される貯蓄の未達成、事業の中断、ビジネス情報の消 失、ビジネス機会の喪失、データの破損または消失、データの送受信の失敗、BlackBerry 製品またはサービスと 併用したアプリケーションに関連する問題、ダウンタイムコスト、BlackBerry 製品またはサービスあるいはその 一部の使用機会や通信サービスの使用機会の喪失、代替品コスト、保険料、設備費、保守費、資本コストなど) に限定することなく、損害を予想できたかどうかを問わず、BlackBerry が損害の可能性について勧告を受けてい た場合を含め、いかなる場合においても、BlackBerry はいかなる損害の責任も負わないものとします。

該当する司法管轄地域の適用法で認められている最大限の範囲で、契約、不法行為、またはユーザーに対する過 失責任または厳格責任について、BlackBerry は他のいかなる義務、責務、または責任も負わないものとします。

本書の限定事項、除外事項、および免責事項は、(A)訴訟原因、請求、またはユーザーによる行為(契約違 反、過失、不法行為、厳格責任、その他の法理論など)の性質に関係なく、この契約の基本目的または本書に記 載されている救済策の根本的違反または不履行を免れるため、(B)BlackBerry およびその関連会社、その後継

者、譲受人、代理業者、納入業者(通信事業者を含む)、認可された BlackBerry 販売業者(通信事業者を含む) およびその取締役、従業員、および請負業者に適用されます。

上記に定める限定事項および除外事項に加えて、いかなる場合においても、BlackBerry の取締役、従業員、代理 業者、販売業者、納入業者、請負業者または BlackBerry の関連会社は、本書に起因または関連する責任を負わな いものとします。

ユーザーは、サードパーティ製品およびサービスの加入、インストール、または使用前に、通信事業者がサード パーティ製品およびサービスのすべての機能をサポートすることに同意していることを確認する責任を負いま す。一部の通信事業者は、BlackBerry® Internet Service への加入によるインターネット閲覧機能を提供しない場 合があります。サービスの利用、ローミング、サービスプラン、その他の機能については、通信事業者に問い合 わせてください。BlackBerry 製品およびサービスにおけるサードパーティ製品およびサービスのインストールま たは使用には、第三者の権利を侵害または妨害しないように、特許、商標、著作権、または他のライセンスが必 要になる場合があります。ユーザーは、サードパーティ製品およびサービスを使用するかどうかを決定し、使用 するためにサードパーティライセンスが必要かどうかを確認する責任を負います。必要な場合、ユーザーはライ センスを取得する責任を負います。ユーザーは、必要なライセンスをすべて取得するまで、サードパーティ製品 およびサービスをインストールまたは使用してはなりません。BlackBerry 製品およびサービスで提供されるサー ドパーティ製品およびサービスは、ユーザーの便宜のために「現状のまま」提供され、BlackBerry は明示的にも 黙示的にもいかなる条件付け、承認、表明、または保証もしないものとし、BlackBerry はそれに関連するいかな る責任も負わないものとします。ユーザーによるサードパーティ製品およびサービスの使用は、ライセンスまた は BlackBerry との他の契約で明示的に対象になっている場合を除き、個別のライセンスおよび第三者との他の該 当契約の条件に従うものとし、その制約を受けるものとします。

BlackBerry 製品またはサービスの使用条件は、個別のライセンスまたは BlackBerry との他の該当契約に定められ ています。本書の内容は、本書以外に BlackBerry 製品またはサービスの一部に対して BlackBerry が提供した文 書による明示的な契約または保証を破棄するものではありません。

BlackBerry Enterprise Software には、特定のサードパーティ製ソフトウェアが組み込まれています。このソフト ウェアに関連するライセンスおよび著作権情報は、[http://worldwide.blackberry.com/legal/thirdpartysoftware.jsp](https://www.blackberry.com/us/en/legal/third-party-software) でご確認いただけます。

BlackBerry Limited 2200 University Avenue East Waterloo, Ontario Canada N2K 0A7

BlackBerry UK Limited Ground Floor, The Pearce Building, West Street, Maidenhead, Berkshire SL6 1RL United Kingdom

Published in Canada